# HP LaserJet P4010 and P4510 Series Printers

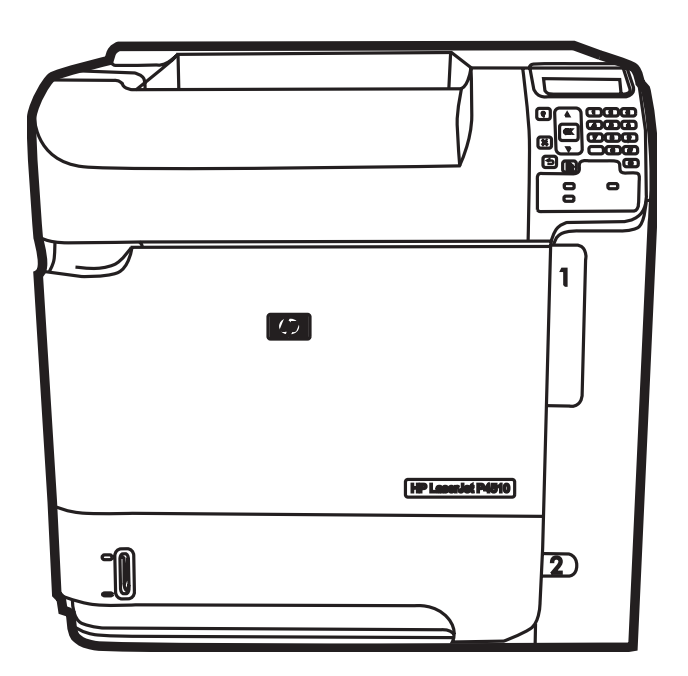

**COD** 

Getting Started Guide Opsætningsvejledning Alustusjuhend Aloitusopas Lietošanas pamācība Darbo pradžios vadovas Komme i gang

**Starthandbok** 

## Copyright and License

© 2008 Copyright Hewlett-Packard Development Company, L.P.

Reproduction, adaptation or translation without prior written permission is prohibited, except as allowed under the copyright laws.

The information contained herein is subject to change without notice.

The only warranties for HP products and services are set forth in the express warranty statements accompanying such products and services. Nothing herein should be construed as constituting an additional warranty. HP shall not be liable for technical or editorial errors or omissions contained herein.

Part number: CB506-91000

Edition 1, 8/2008

## FCC Regulations

This equipment has been tested and found to comply with the limits for a Class B digital device, pursuant to Part 15 of the FCC rules. These limits are designed to provide reasonable protection against harmful interference in a residential installation. This equipment generates, uses, and can radiate radio-frequency energy. If this equipment is not installed and used in accordance with the instructions, it may cause harmful interference to radio communications. However, there is no guarantee that interference will not occur in a particular installation. If this equipment does cause harmful interference to radio or television reception, which can be determined by turning the equipment off and on, correct the interference by one or more of the following measures:

- Reorient or relocate the receiving antenna.
- Increase separation between equipment and receiver.
- Connect equipment to an outlet on a circuit different from that to which the receiver is located.
- Consult your dealer or an experienced radio/TV technician.

Any changes or modifications to the product that are not expressly approved by HP could void the user's authority to operate this equipment. Use of a shielded interface cable is required to comply with the Class B limits of Part 15 of FCC rules. For more regulatory information, see the electronic user guide. Hewlett-Packard shall not be liable for any direct, indirect, incidental, consequential, or other damage alleged in connection with the furnishing or use of this information.

## Trademark Credits

Windows® is a U.S. registered trademark of Microsoft Corporation.

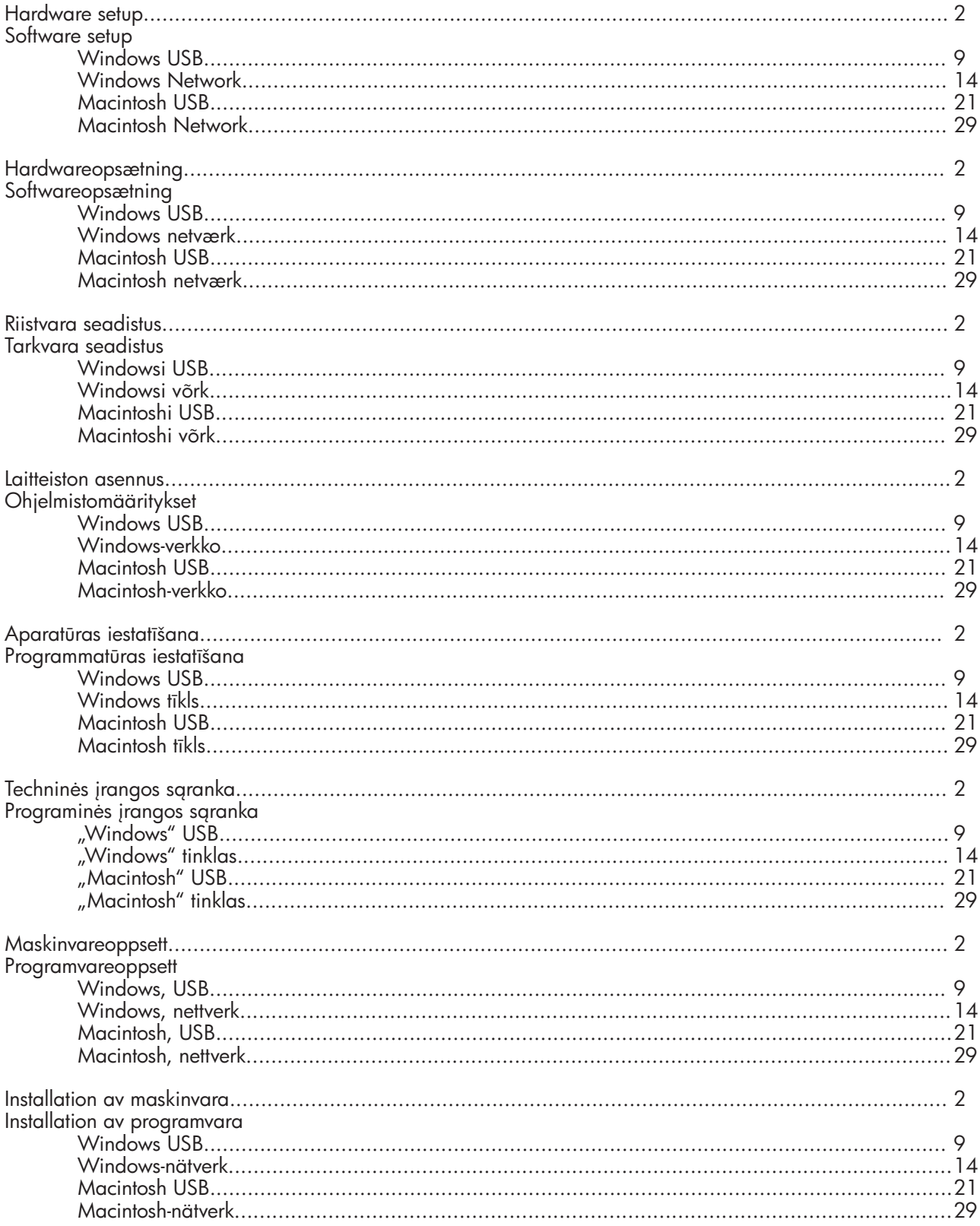

1 Unpack the product. Poista laite pakkauksesta. Izpakojiet printeri. Izpakuokite produktą. Pakk ut produktet. The produkten of the Packa upp produkten.

Pak produktet ud. Pakkige toode lahti.

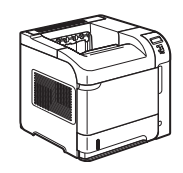

HP LaserJet P4014 Printer (CB506A) HP LaserJet P4014n Printer (CB507A) HP LaserJet P4014dn Printer (CB512A) HP LaserJet P4015n Printer (CB509A) HP LaserJet P4015dn Printer (CB526A) HP LaserJet P4515n Printer (CB514A)

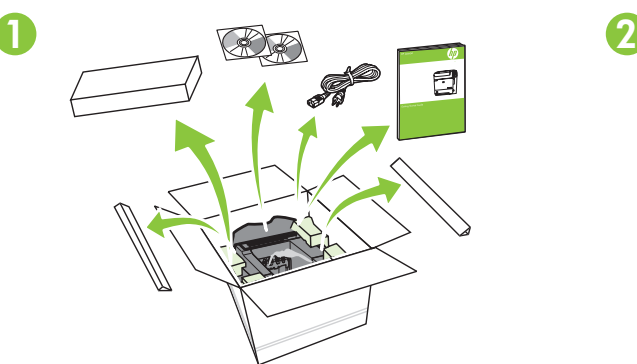

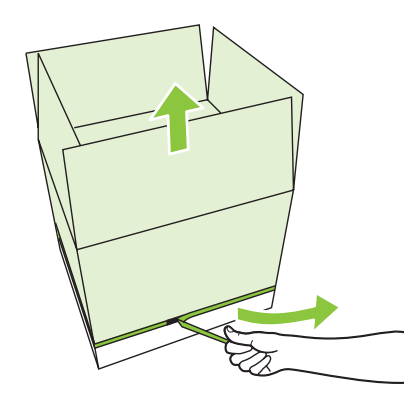

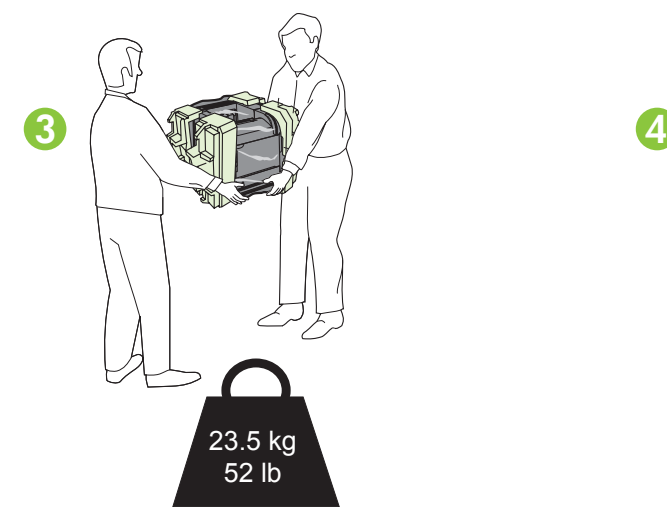

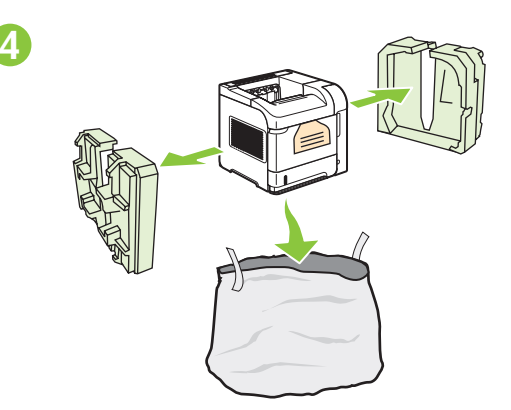

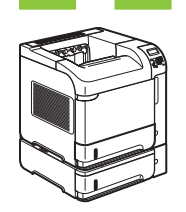

HP LaserJet P4015tn Printer (CB510A) HP LaserJet P4015x Printer (CB511A) HP LaserJet P4515tn Printer (CB515A) HP LaserJet P4515x Printer (CB516A)

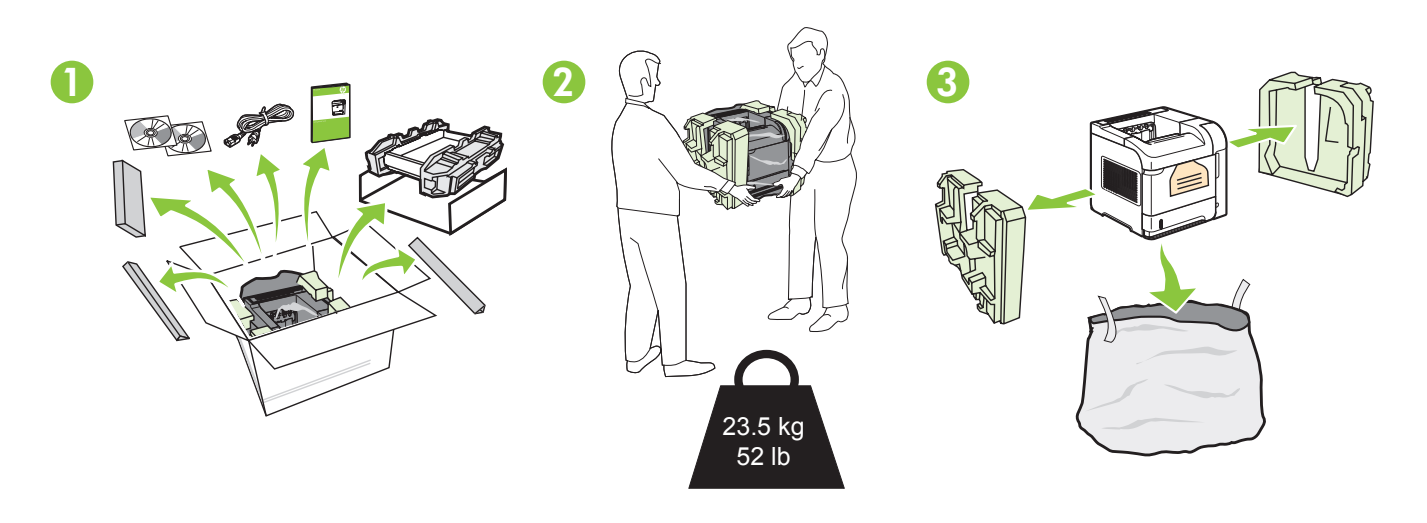

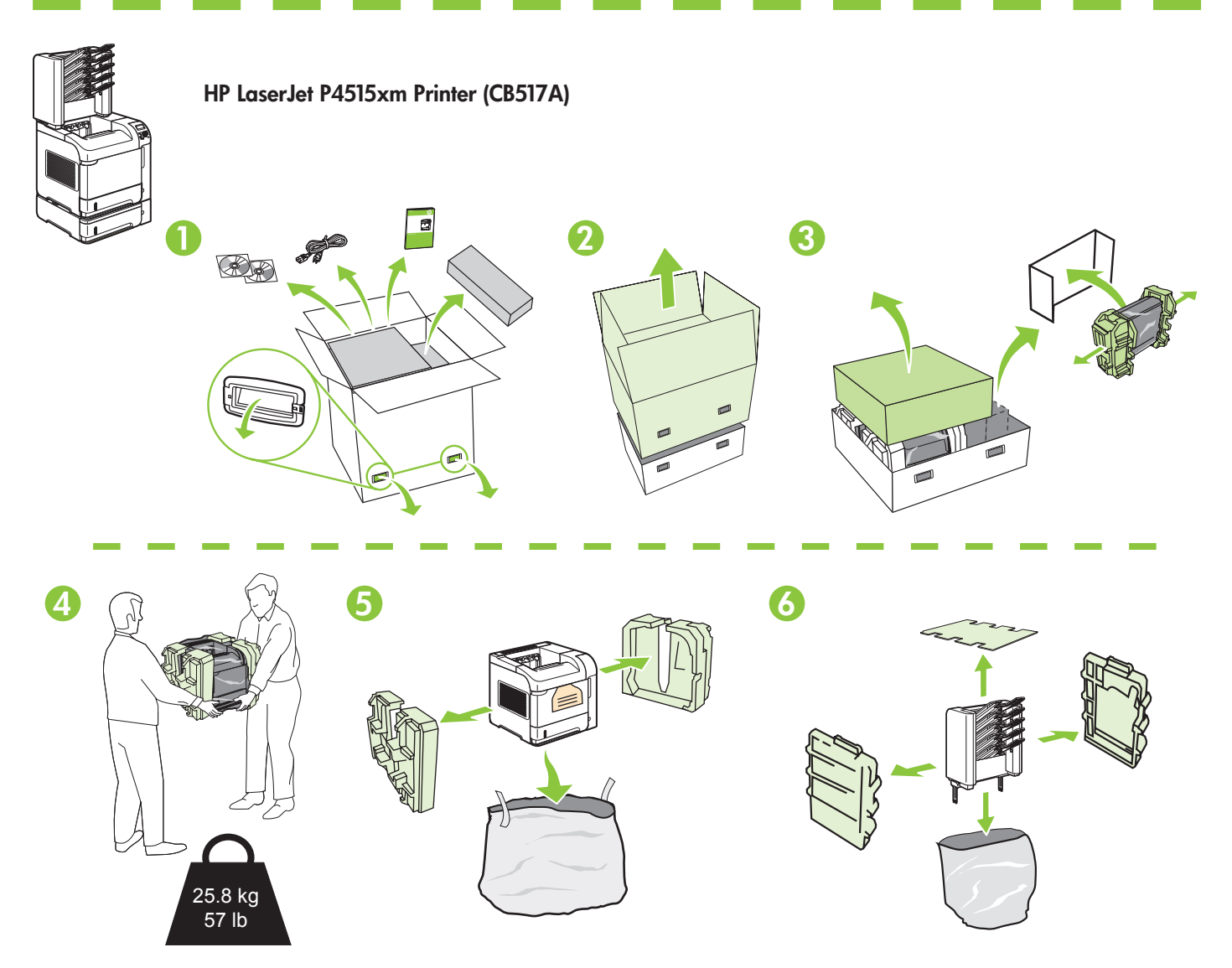

2 Select a sturdy, well-ventilated, dust-free area to position the product. Vælg et solidt, velventileret, støvfrit område til enheden. Valige seadme paigutuseks paindumatu, hea ventilatsiooniga ja tolmuvaba ala. Valitse laitteelle tukeva, ilmastoitu ja pölytön paikka. Novietojiet ierīci stabilā, labi ventilētā vietā, kur nav putekļu. Produktui parinkite tvirtą, gerai vėdinamą vietą be dulkių. Plasser produktet på et stabilt, godt ventilert og støvfritt sted. Välj en stadig, dammfri plats med god ventilation för produkten.

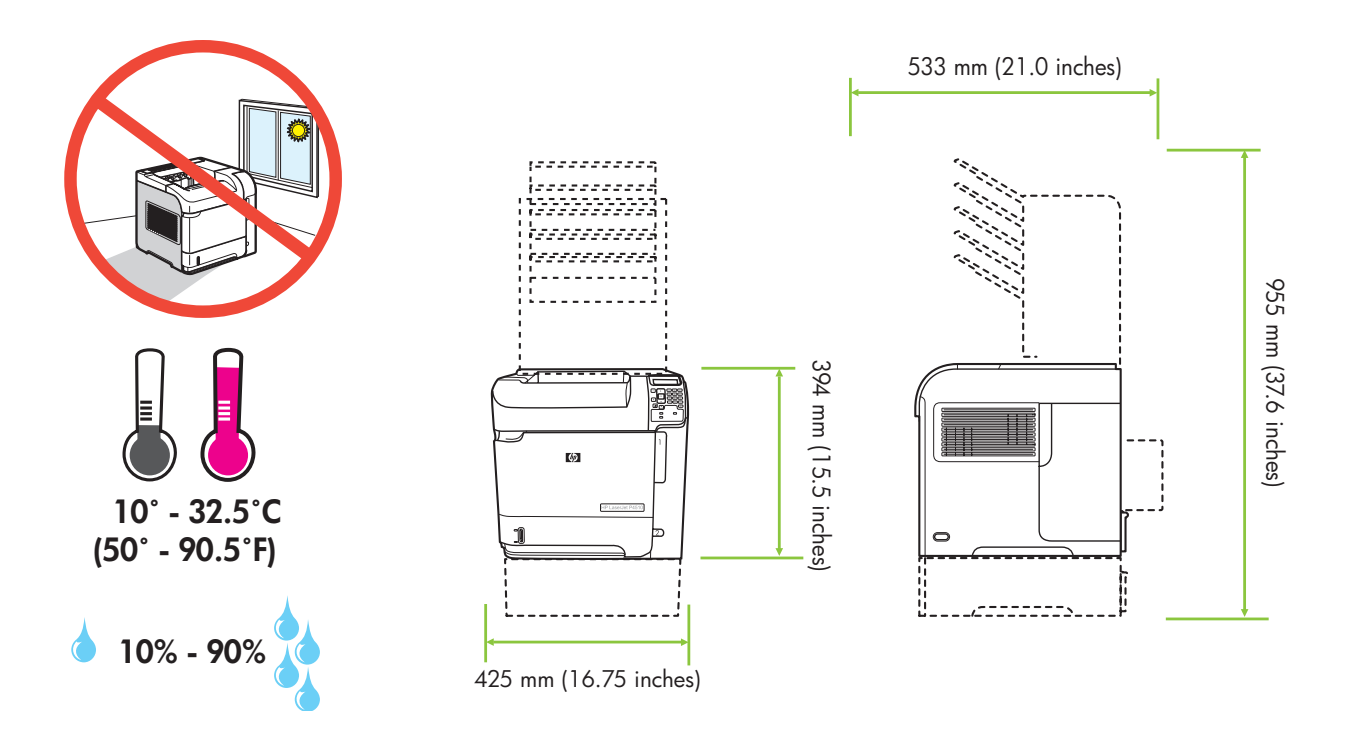

3 Install the 500-sheet tray. Paigaldage 500 lehe salv. Asenna 500 arkin lokero. Uzstādiet 500 lapu padevi. Įstatykite 500 lakštų dėklą. Installer 500-arks skuffen. Installera fack för 500 ark.

Sæt bakken til 500 ark i.

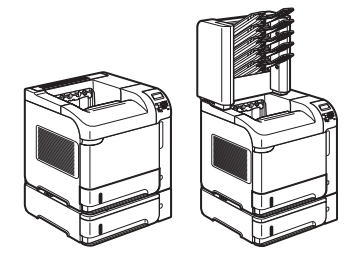

HP LaserJet P4015tn Printer (CB510A) HP LaserJet P4015x Printer (CB511A) HP LaserJet P4515tn Printer (CB515A) HP LaserJet P4515x Printer (CB516A) HP LaserJet P4515xm Printer (CB517A)

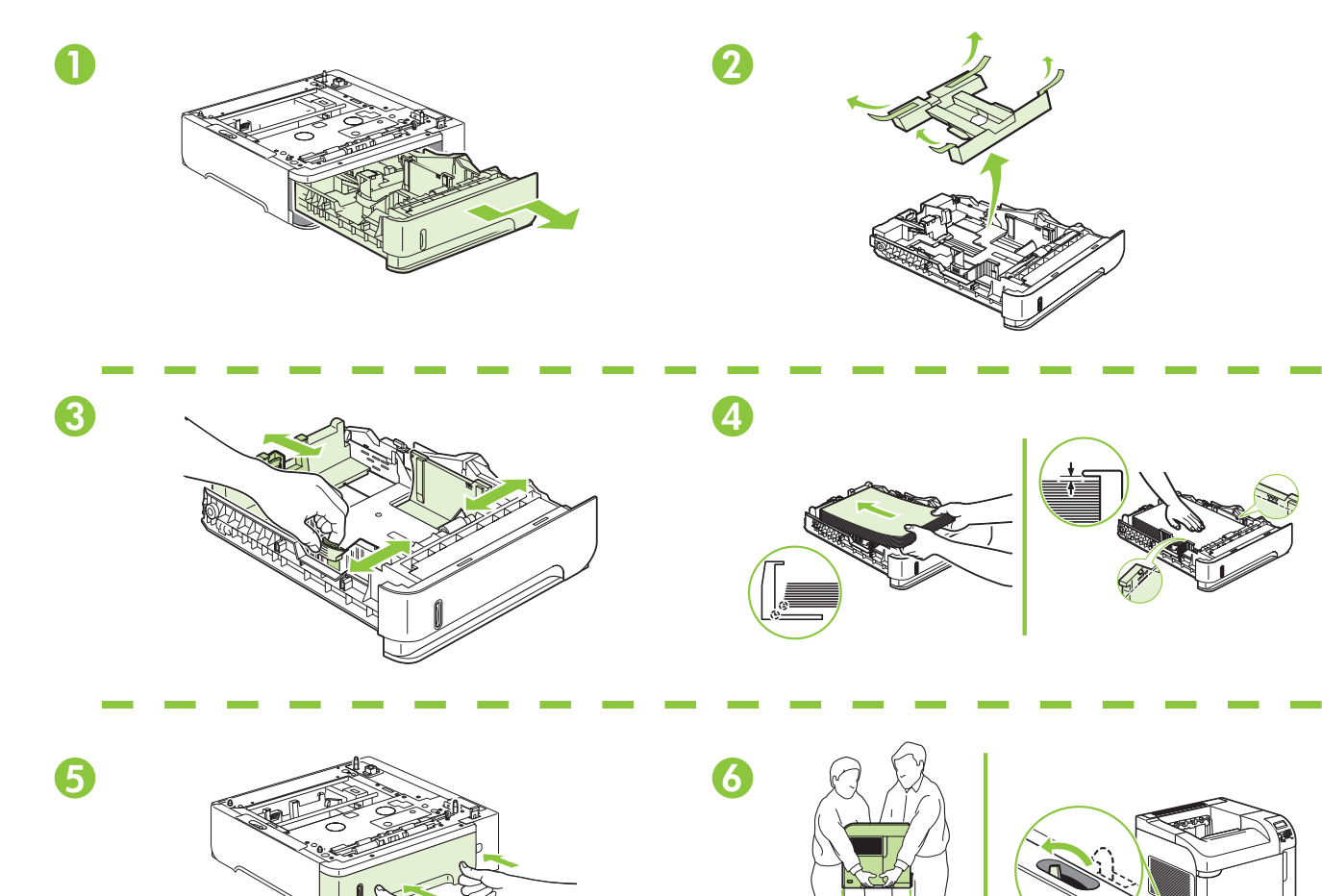

4 Remove the packing material. The settlement of the packing material. Eemaldage pakkematerjal. Irrota pakkausmateriaali.

Noņemiet iepakojuma materiālu. Nuimkite pakuotės medžiagą. Fjern emballasjen. Ta bort förpackningsmaterialet.

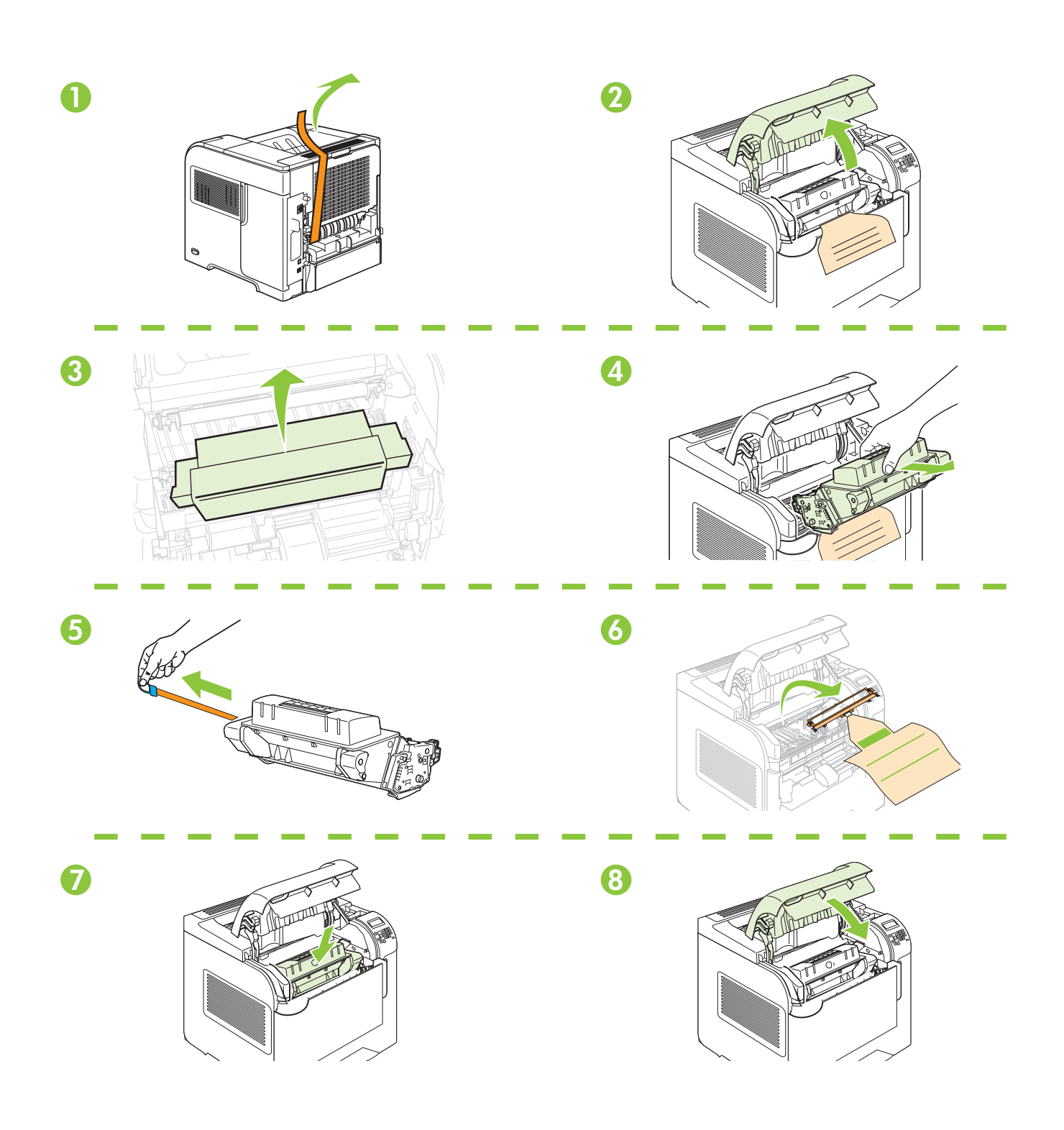

 $5$ <br>Load paper. Laadige paber. Aseta paperia.

Læg papir i. Ievietojiet papīru. Įdėkite popieriaus. Legg i papir. The contract of the contract of the contract of the Fyll på papper.

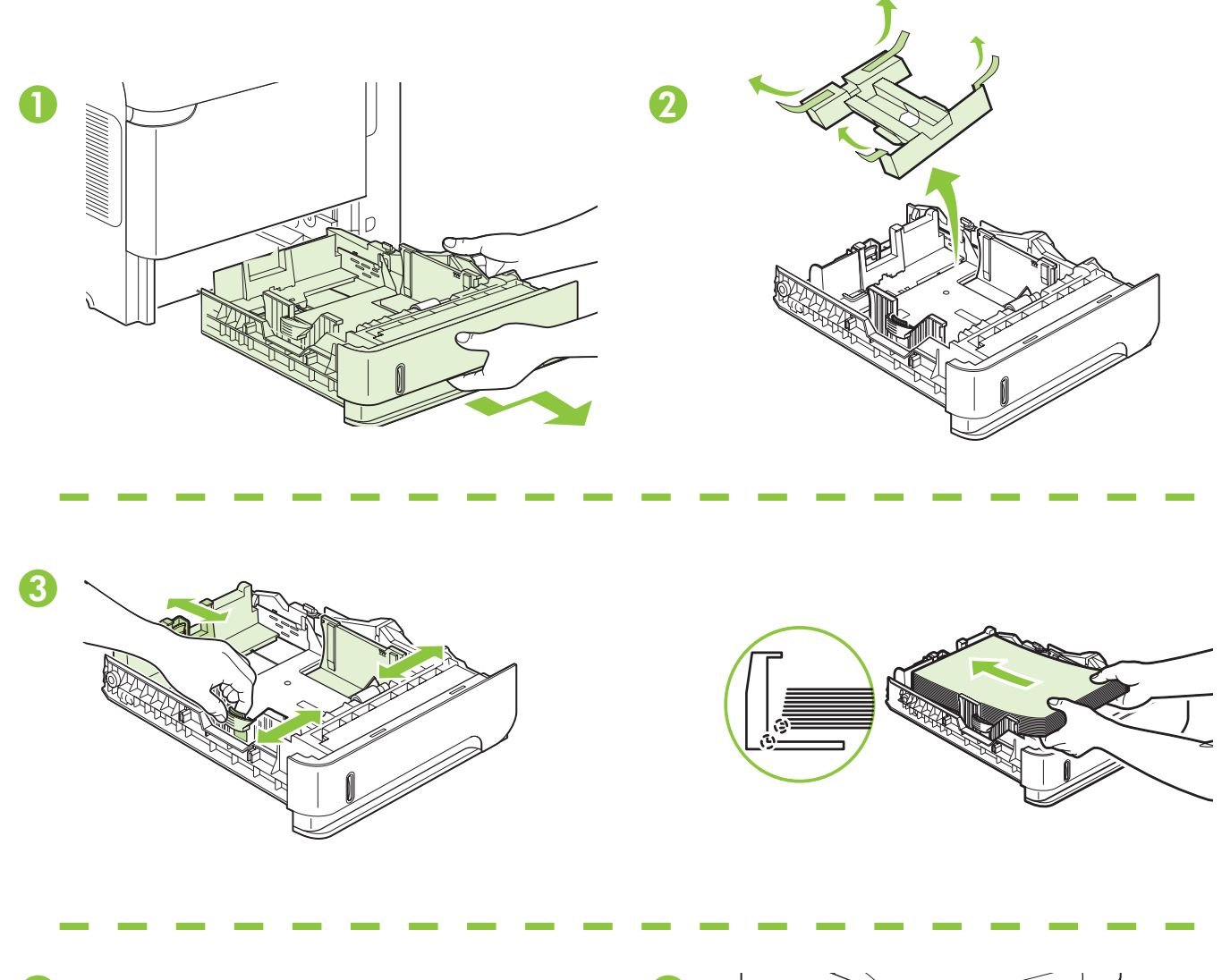

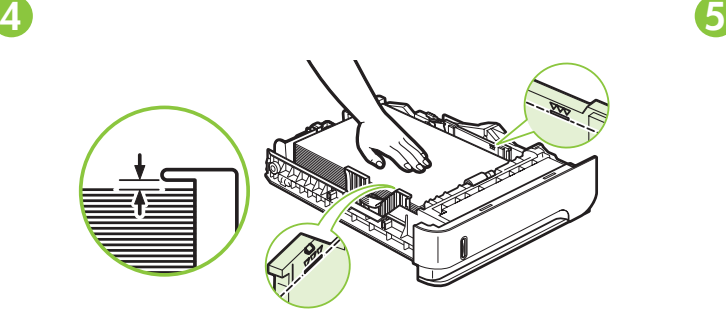

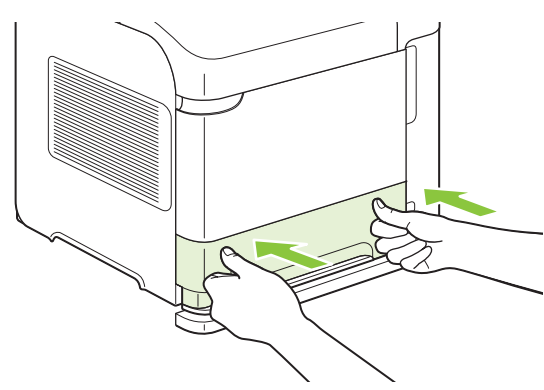

6 Install the 5-bin mailbox. Installige 5-sektsiooniga postkast. Asenna 5-alustainen postilaatikko. Uzstādiet 5 nodalījumu pastkastīti. Įstatykite 5 skyrių laiškų dėžutę. Installer 5-skuffers postkassen. Installera sorteraren med 5 fack.

Sæt 5-bakkers postkassen i.

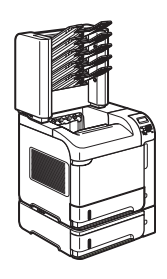

HP LaserJet P4515xm Printer (CB517A)

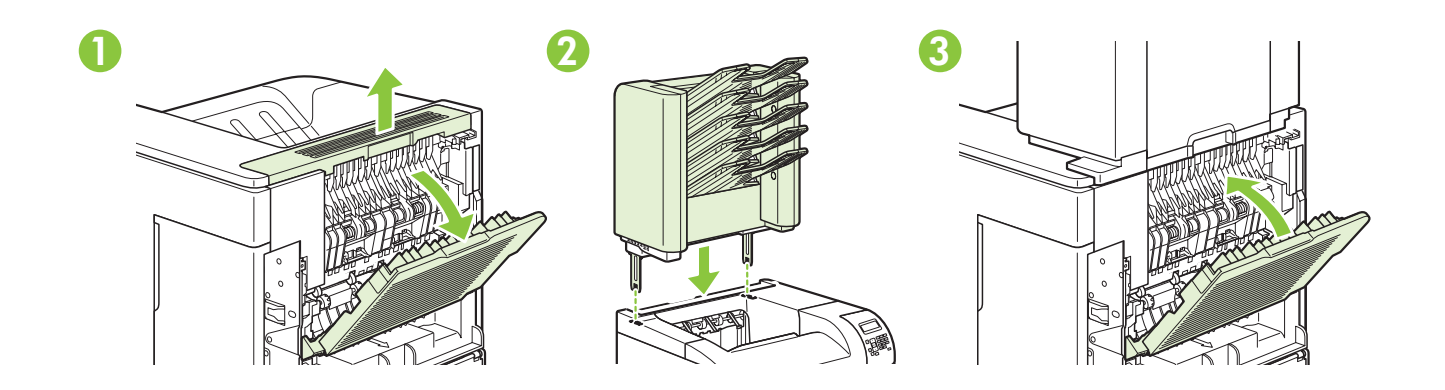

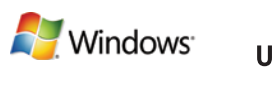

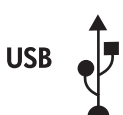

For USB connections, go to page 9. USB-ühenduste puhul vt lk 9. Lai izveidotu USB savienojumus, pārejiet uz 9. lappusi. For USB-tilkoblinger gå til side 9.

USB-tilslutning, gå til side 9. USB-liitännät: siirry sivulle 9. Norėdami gauti informacijos apie USB prijungimą, pereikite prie 9 psl.

För USB-anslutningar, gå till sidan 9.

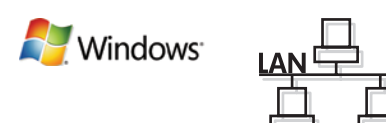

For network connections, go to page 14. Võrguühenduste puhul vt lk 14. Lai lietotu tīkla savienojumu, pārejiet uz 14. lappusi. For nettverkstilkoblinger gå til side 14.

Netværkstilslutning: Gå til side 14.

Verkkoliitännät: siirry sivulle 14.

Norėdami gauti informacijos apie prisijungimą prie tinklo, pereikite prie 14 psl.

För nätverksanslutningar, gå till sidan 14.

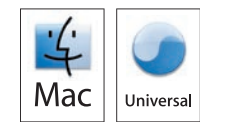

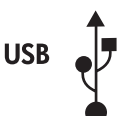

For USB connections, go to page 21. USB-ühenduste puhul vt lk 21. Lai lietotu USB savienojumu, pārejiet uz 21. lappusi. For USB-tilkoblinger gå til side 21.

USB-tilslutning: Gå til side 21.

USB-liitännät: siirry sivulle 21.

Norėdami gauti informacijos apie USB jungtis, pereikite prie 21 psl.

För USB-anslutningar, gå till sidan 21.

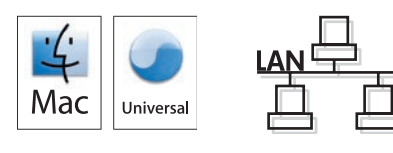

For network connections, go to page 29. Võrguühenduste puhul vt lk 29. Lai lietotu tīkla savienojumu, pārejiet uz 29. lappusi. For nettverkstilkoblinger gå til side 29.

Netværkstilslutning: Gå til side 29.

Verkkoliitännät: siirry sivulle 29.

Norėdami gauti informacijos apie prisijungimą prie tinklo, pereikite prie 29 psl.

För nätverksanslutningar, gå till sidan 29.

7 USB connection USB-tilslutning USB-ühendus USB-liitäntä USB savienojums USB prijungimas USB-tilkobling

USB-anslutning

Caution! Do not connect USB now. Wait until the software prompts you. Advarsel! USB-kablet må ikke tilsluttes endnu. Vent, til du bliver bedt om at gøre det. Ettevaatust! Ärge USB-d praegu ühendage. Oodake tarkvara viipa. Muistutus! Älä liitä USB-kaapelia nyt. Odota, kunnes ohjelmisto kehottaa siihen. Uzmanību! Pagaidām nepievienojiet USB kabeli. Pagaidiet, līdz programmatūra aicinās pieslēgt USB kabeli. Atsargiai! Dabar neprijunkite USB. Palaukite, kol būsite paraginti programinės įrangos. Forsiktig! Ikke koble til USB nå. Vent til du blir bedt om det. Varning! Anslut inte USB ännu. Vänta tills du får en uppmaning i programmet.

**A** Windows

**USB** 

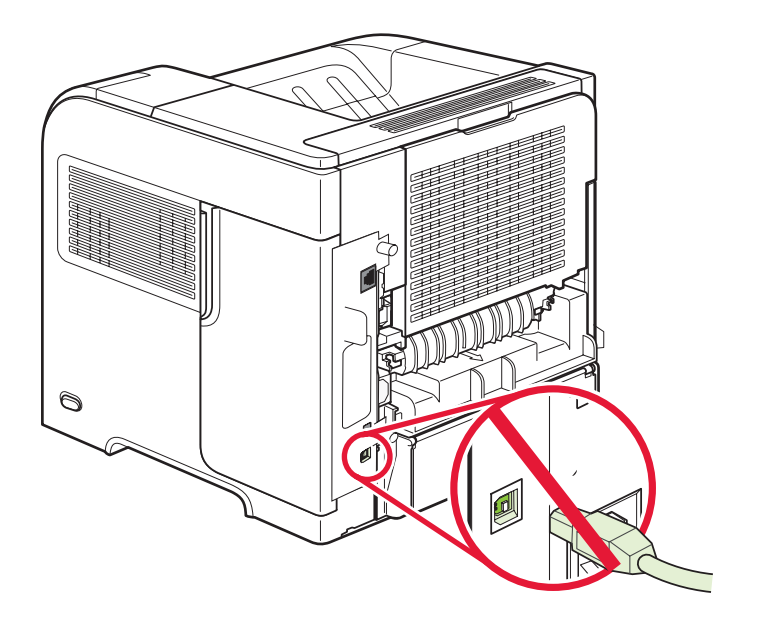

Connect the power, and turn on the product. If the duplexer is installed (CB511A, CB512A, CB516A, CB517A, and CB526A), pull it out so you can connect the power cord, and then push the duplexer in.

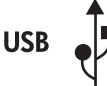

**Nindows** 

Tilslut netledningen, og tænd for produktet. Hvis dupleksenheden er installeret (CB511A, CB512A, CB516A, CB517A og CB526A), skal du trække den ud, så du kan tillslutte strømkablet. Skub den derefter ind igen.

Ühendage seade vooluvõrku ja lülitage sisse. Kui on paigaldatud dupleksseade (CB511A, CB512A, CB516A, CB517A ja CB526A), tõmmake see välja, et saaksite ühendada toitejuhtme, seejärel lükake dupleksseade sisse tagasi.

Liitä laite pistorasiaan ja kytke virta. Jos kääntöyksikkö on asennettu (CB511A, CB512A, CB516A, CB517A ja CB526A), vedä se ulos niin, että voit liittää virtajohdon. Työnnä sitten kääntöyksikkö takaisin sisään.

Pievienojiet strāvas kabeli kontaktligzdai un ieslēdziet iekārtu. Ja ir uzstādīts dupleksētājs (CB511A, CB512A, CB516A, CB517A un CB526A), izvelciet to ārā, lai varat pievienot strāvas vadu, pēc tam iestumiet dupleksētāju atpakaļ.

Prijunkite maitinimą ir jjunkite produktą. Jei yra įstatytas vartytuvas (CB511A, CB512A, CB516A, CB517A ir CB526A), jį ištraukite, kad galėtumėte prijungti maitinimo laidą, tada įstumkite vartytuvą į vidų.

Koble til strømmen, og slå på produktet. Hvis tosidigenheten er installert (CB511A, CB512A, CB516A, CB517A og CB526A), trekker du den ut slik at du kan koble til strømledningen. Deretter skyver du inn tosidigenheten.

Koppla in strömmen och starta produkten. Om du har installerat enheten för dubbelsidig utskrift (CB511A, CB512A, CB516A, CB517A och CB526A) drar du ut den för att ansluta nätsladden och skjuter sedan in den igen.

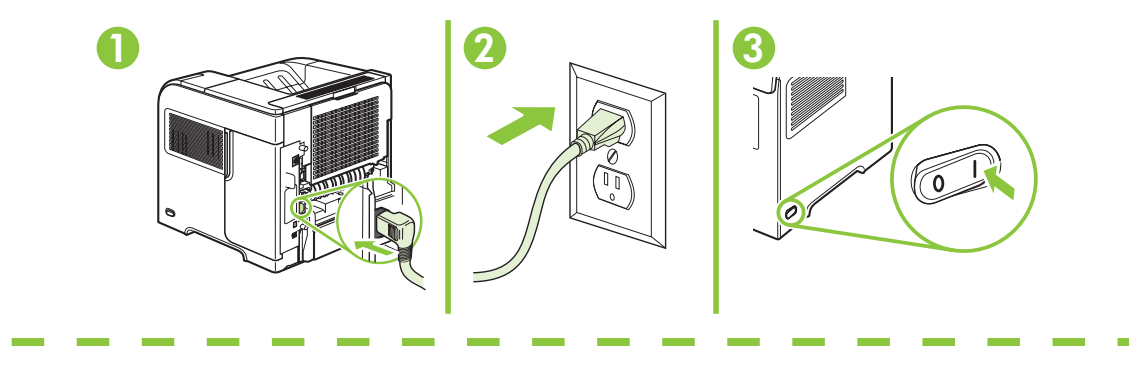

CB511A, CB512A, CB516A, CB517A, CB526A

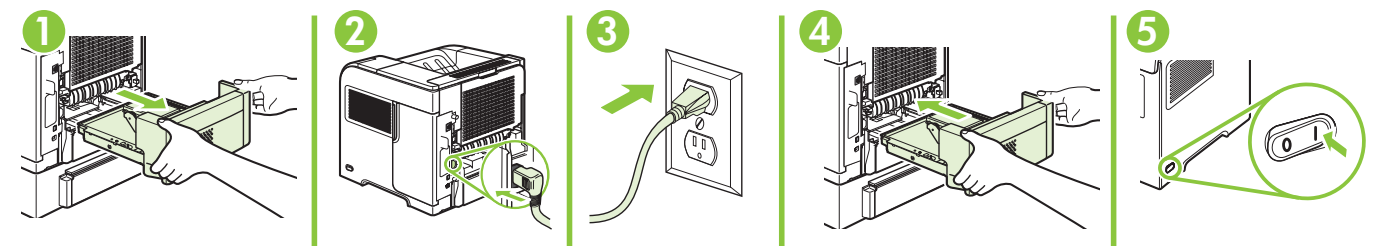

◆<br>On the control panel, if prompted, press ▼ to select a language, the date, and the time for the product. Press OK to accept selections.

Hvis du bliver bedt om det, skal du på kontrolpanelet trykke på ▼ for at vælge sprog, dato og klokkeslæt for produktet. Tryk på OK for at godkende dine valg.

Nõudmisel vajutage juhtpaneelil v, et valida tootele keel, kuupäev ja kellaaeg. Valikute kinnitamiseks vajutage OK.

Jos ohjauspaneeliin tulee kehote, määritä laitteen kieli, päivämäärä ja aika painamalla  $\bullet$  -painiketta. Hyväksy valinnat valitsemalla OK.

**A** Windows

**USB** 

Vadības panelī, ja parādās uzvedne, nospiediet v, lai atlasītu iekārtas valodu, datumu un laiku. Lai pieņemtu atlasi, nospiediet OK (Labi).

Jei būsite paraginti, derinimo pulte paspaudę v pasirinkite produkto kalbą, datą ir laiką. Paspauskite "OK" (GERAI), kad priimtumėte pasirinkimus.

Hvis du blir bedt om det, kan du trykke på ▼ på kontrollpanelet slik at du kan velge språk, dato og klokkeslett for produktet. Trykk på OK for å godta valgene.

Om du uppmanas att göra det trycker du på för att välja språk, datum och tid för produkten på kontrollpanelen. Tryck på OK för att godkänna valen.

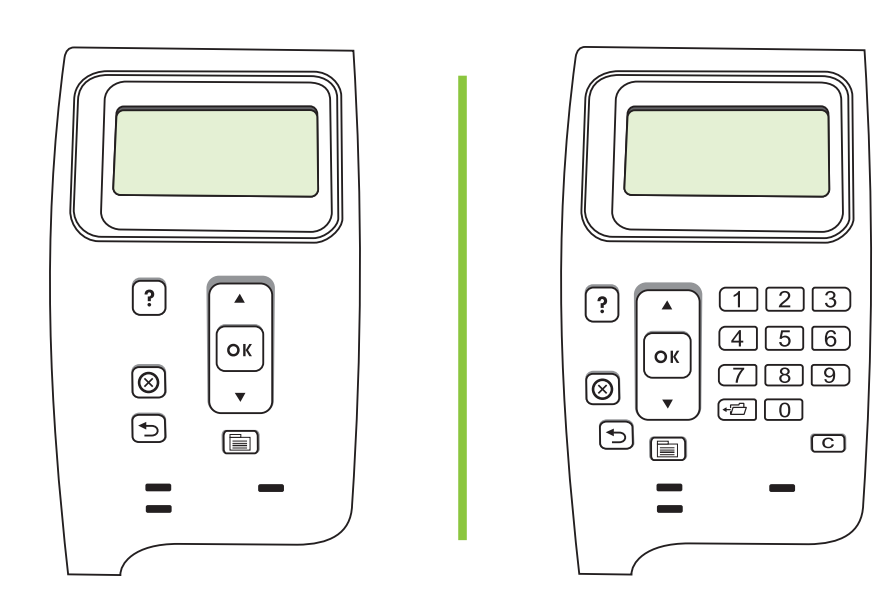

Quit all programs on the computer. Install the software from the CD. Follow the onscreen instructions. When prompted, select **Connected directly to this computer**, and then click **Next**. Do not connect the USB cable until the Looking for new hardware screen appears. At the end of the installation, click Finish. If prompted, restart the computer.

Afslut alle programmer på computeren. Installer softwaren fra den medfølgende cd. Følg vejledningen på skærmen. Når du bliver bedt om det, skal du vælge Sluttet direkte til denne computer og derefter klikke på Næste. Tilslut ikke USB-kablet, før skærmbilledet **Søger efter ny hardware** vises. Klik på Udfør for at afslutte installationen. Genstart computeren, hvis du bliver bedt om det.

**A** Windows

Sulgege arvutis kõik programmid. Installige CD-lt tarkvara. Järgige ekraanil kuvatavaid juhiseid. Nõudmisel valige Connected directly to this computer (Otse selle arvutiga ühendatud) ning seejärel klõpsake Next (Järgmine). Ärge ühendage USB-kaablit enne, kui ilmub ekraan Looking for new hardware (Uue riistvara otsimine). Installi lõpus klõpsake Finish (Lõpeta). Nõudmisel taaskäivitage arvuti.

Sulje kaikki tietokoneen ohjelmat. Asenna ohjelmisto CD-levyltä. Noudata näyttöön tulevia ohjeita. Valitse kehotettaessa Liitetty suoraan tähän tietokoneeseen. Valitse sitten Seuraava. Älä liitä USB-kaapelia, ennen kuin näytössä näkyy Etsitään uusia laitteita. Lopeta asennus valitsemalla Valmis. Käynnistä tietokone tarvittaessa uudelleen.

Aizveriet visas datora programmas. Instalējiet programmatūru no kompaktdiska. Izpildiet ekrānā redzamos norādījumus. Kad parādās uzvedne, atlasiet **Connected directly to this computer** (Tieši savienots ar šo datoru), pēc tam noklikšķiniet uz Next (Tālāk). Nepievienojiet USB kabeli, kamēr nav parādījies ekrāns Looking for new hardware (Meklē jaunu aparatūru). Instalēšanas beigās noklikšķiniet uz Finish (Pabeigt). Ja parādās uzvedne, restartējiet datoru.

Užbaikite visas kompiuterio programas. Įdiekite programinę įrangą iš kompaktinio disko. Vadovaukitės instrukcijomis ekrane. Kai būsite paraginti, pasirinkite "Connected directly to this computer" (tiesiogiai prijungtas prie šio kompiuterio), tada spustelėkite "Next" (toliau). Neprijunkite USB kabelio, kol nebus parodytas ekranas "Looking for new hardware" (ieškoma naujos techninės įrangos). Pasibaigus diegimui spustelėkite "Finish" (baigti). Kai būsite paraginti, paleiskite kompiuterį iš naujo.

Avsutt alle programmer på datamaskinen. Installer programvaren fra CDen. Følg instruksjonene på skjermen. Når du blir bedt om det, velger du alternativet for koblet direkte til denne datamaskinen og klikker på Neste. Ikke koble til USB-kabelen før skjermbildet om å se etter ny maskinvare vises. Klikk på Avslutt når installasjonen er ferdig. Hvis du blir bedt om det, starter du datamaskinen på nytt.

Avsluta alla program på datorn. Installera programvaran från cd-skivan. Följ anvisningarna på skärmen. När du uppmanas att göra det väljer du Ansluten direkt till denna dator och klickar sedan på Nästa. Anslut inte USB-kabeln förrän skärmen Söker efter ny maskinvara visas. När du är klar med installationen klickar du på Slutför. Starta om datorn om du uppmanas till det.

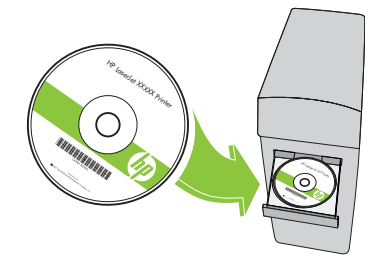

Windows USB setup is complete. For more information about the following topics, see the electronic User Guide on the CD-ROM or go to:

www.hp.com/support/hpljp4010series or www.hp.com/support/hpljp4510series.

- 
- Troubleshooting information.
- Detailed user instructions.<br>• Troubleshooting information. Regulatory information.
- Windows-USB-opsætning er fuldført. Yderligere oplysninger om følgende emner finder du i den elektroniske brugervejledning på cd-rom'en eller på adressen:

www.hp.com/support/hpljp4010series eller www.hp.com/support/hpljp4510series.

- Detaljeret brugervejledning. Vigtige sikkerhedsmeddelelser.
	-
- 
- Oplysninger om fejlfinding. Oplysninger om lovbestemmelser.

Windowsi USB-seadistus on lõpule viidud. Järgmisi teemasid käsitleva lisateabe leiate elektroonilisest kasutusjuhendist CD-ROM-ilt või aadressidelt:

www.hp.com/support/hpljp4010series või www.hp.com/support/hpljp4510series.

- Üksikasjalikud kasutusjuhised. Tähtis ohutusteave.
- Tõrkeotsinguteave. • Normatiivteave.

USB-asennus Windowsiin on valmis. Lisätietoja seuraavista aiheista on CD-levyn sähköisessä käyttöoppaassa ja osoitteessa

www.hp.com/support/hpljp4010series tai www.hp.com/support/hpljp4510series.<br>• Yksityiskohtaisia ohieita. Tärkeitä turvallisuustietoja.

- 
- Tärkeitä turvallisuustietoja.
- 
- Vianmääritys. Tietoja säännöksistä.

Windows USB uzstādīšana ir pabeigta. Papildinformāciju par turpmāk norādītajām tēmām skatiet kompaktdiska elektroniskajā Lietotāja rokasgrāmatā vai apmeklējiet vietni:

www.hp.com/support/hpljp4010series vai www.hp.com/support/hpljp4510series.

• Detalizēti norādījumi lietotājam. • Svarīga informācija par drošību.

- Informācija par problēmu novēršanu. Reglamentējoša informācija.
- "Windows" USB sąranka baigta. Daugiau informacijos apie šias temas žr. kompaktiniame diske pateiktame elektroniniame vartotojo vadove arba apsilankykite adresu: www.hp.com/support/hpljp4010series arba www.hp.com/support/hpljp4510series.
- Išsamios vartotojo instrukcijos. Svarbios pastabos apie saugą.
- Informacija apie trikčių šalinimą. Normatyvinė informacija.
- 
- USB-oppsett for Windows er fullført. Hvis du vil ha mer informasjon om emnene nedenfor, kan du se i den elektroniske brukerhåndboken på CD-ROMen eller gå til:
- www.hp.com/support/hpljp4010series eller www.hp.com/support/hpljp4510series.<br>• Detaljerte brukerinstruksjoner. Viktig sikkerhetsinformasjon.
- Detaljerte brukerinstruksjoner.
- Informasjon om feilsøking. • Spesielle bestemmelser.

Windows USB-installation är klar. Mer information om följande ämnen finns i den elektroniska användarhandboken på cd-romskivan. Du kan också besöka:

www.hp.com/support/hpljp4010series eller www.hp.com/support/hpljp4510series.

- Detaljerade användaranvisningar. Viktiga säkerhetsmeddelanden.
	-
- Felsökningsinformation. Föreskrifter.

**USB** 

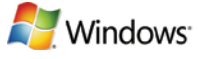

7 Network connection. Connect the network cable to the product and to the network. Netværkstilslutning. Slut netværkskablet og printeren til netværket. Võrguühendus. Ühendage võrgukaabel toote ja võrguga. Verkkoliitäntä. Liitä verkkokaapeli laitteeseen ja verkkoon. Tīkla savienojums. Savienojiet tīkla kabeli ar printeri un tīklu. Prisijungimas prie tinklo. Prijunkite tinklo kabelį prie produkto ir prie tinklo. Nettverkstilkobling. Koble nettverkskabelen til produktet og til nettverket. Nätverksanslutning. Anslut nätverkskabeln till produkten och till nätverket.

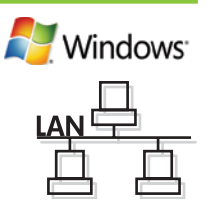

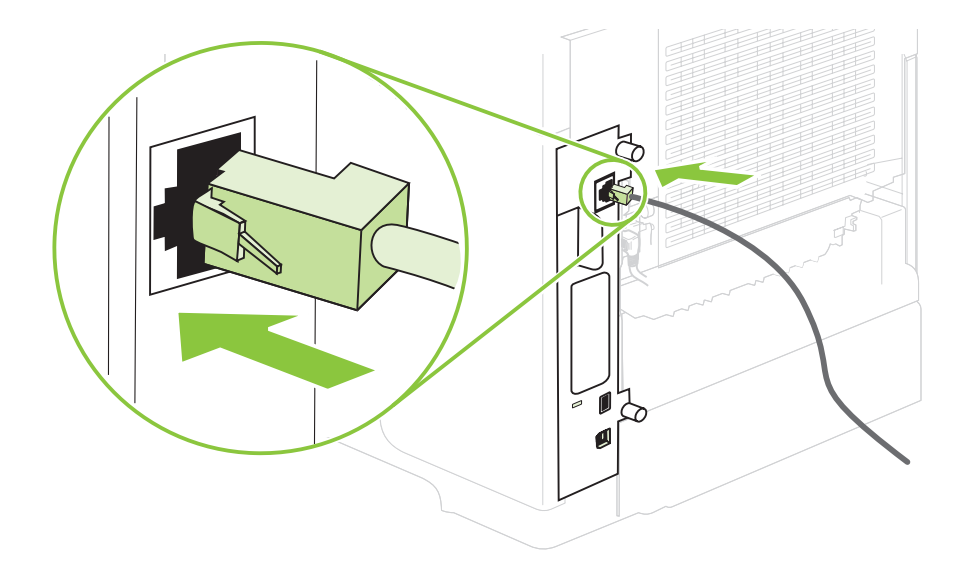

Connect the power, and turn on the product. If the duplexer is installed (CB511A, CB512A, CB516A, CB517A, and CB526A), pull it out so you can connect the power cord, and then push the duplexer in.

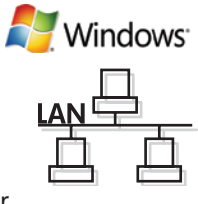

Tilslut netledningen, og tænd for produktet. Hvis dupleksenheden er installeret (CB511A, CB512A, CB516A, CB517A og CB526A), skal du trække den ud, så du kan tillslutte strømkablet. Skub den derefter ind igen.

Ühendage seade vooluvõrku ja lülitage sisse. Kui on paigaldatud dupleksseade (CB511A, CB512A, CB516A, CB517A ja CB526A), tõmmake see välja, et saaksite ühendada toitejuhtme, seejärel lükake dupleksseade sisse tagasi.

Liitä laite pistorasiaan ja kytke virta. Jos kääntöyksikkö on asennettu (CB511A, CB512A, CB516A, CB517A ja CB526A), vedä se ulos niin, että voit liittää virtajohdon. Työnnä sitten kääntöyksikkö takaisin sisään.

Pievienojiet strāvas kabeli kontaktligzdai un ieslēdziet iekārtu. Ja ir uzstādīts dupleksētājs (CB511A, CB512A, CB516A, CB517A un CB526A), izvelciet to ārā, lai varat pievienot strāvas vadu, pēc tam iestumiet dupleksētāju atpakaļ.

Prijunkite maitinimą ir jjunkite produktą. Jei yra įstatytas vartytuvas (CB511A, CB512A, CB516A, CB517A ir CB526A), jį ištraukite, kad galėtumėte prijungti maitinimo laidą, tada įstumkite vartytuvą į vidų.

Koble til strømmen, og slå på produktet. Hvis tosidigenheten er installert (CB511A, CB512A, CB516A, CB517A og CB526A), trekker du den ut slik at du kan koble til strømledningen. Deretter skyver du inn tosidigenheten.

Koppla in strömmen och starta produkten. Om du har installerat enheten för dubbelsidig utskrift (CB511A, CB512A, CB516A, CB517A och CB526A) drar du ut den för att ansluta nätsladden och skjuter sedan in den igen.

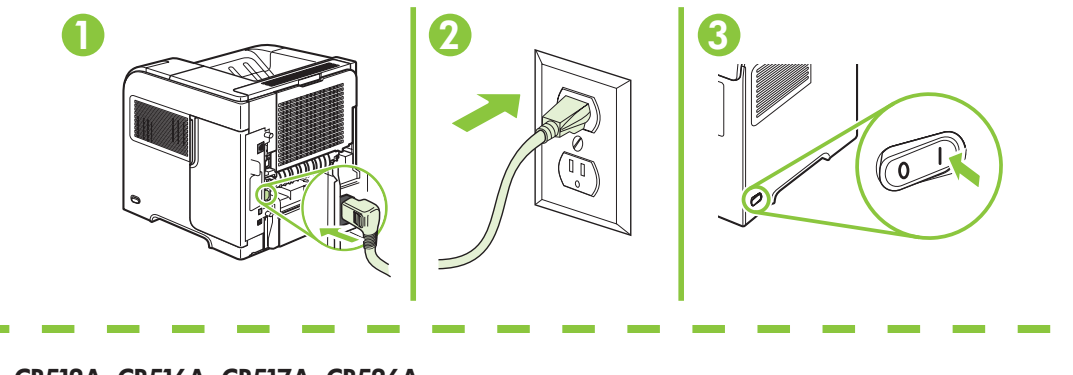

CB511A, CB512A, CB516A, CB517A, CB526A

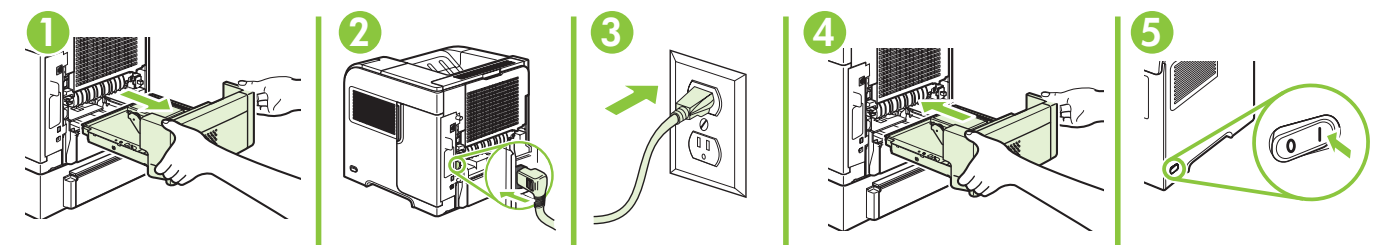

◆<br>On the control panel, if prompted, press ▼ to select a language, the date, and the time for the product. Press OK to accept selections. After **Ready** appears on the display, wait 30 seconds.

Hvis du bliver bedt om det, skal du på kontrolpanelet trykke på  $\blacktriangledown$  for at vælge sprog, dato og klokkeslæt for produktet. Tryk på OK for at godkende dine valg. Når Klar vises på displayet, skal du vente i 30 sekunder.

Nõudmisel vajutage juhtpaneelil v, et valida tootele keel, kuupäev ja kellaaeg. Valikute kinnitamiseks vajutage OK. Pärast teate Ready (Valmis) kuvamist oodake 30 sekundit.

Jos ohjauspaneeliin tulee kehote, määritä laitteen kieli, päivämäärä ja aika painamalla  $\bullet$ -painiketta. Hyväksy valinnat valitsemalla OK. Kun näytössä näkyy Valmis, odota 30 sekuntia.

Vadības panelī, ja parādās uzvedne, nospiediet v, lai atlasītu iekārtas valodu, datumu un laiku. Lai pieņemtu atlasi, nospiediet OK (Labi). Kad displejā parādās Ready (Gatavs), pagaidiet 30 sekundes.

Jei būsite paraginti, derinimo pulte paspaude v pasirinkite produkto kalbą, datą ir laiką. Paspauskite "OK" (GERAI), kad priimtumėte pasirinkimus. Po to, kai ekrane bus parodyta "Ready" (pasiruošęs), palaukite 30 sekundžių.

Hvis du blir bedt om det, kan du trykke på ▼ på kontrollpanelet slik at du kan velge språk, dato og klokkeslett for produktet. Trykk på OK for å godta valgene. Vent 30 sekunder etter at Klar vises på skjermen.

Om du uppmanas att göra det trycker du på ▼ för att välja språk, datum och tid för produkten på kontrollpanelen. Tryck på OK för att godkänna valen. Vänta i 30 sekunder efter att Redo visas på skärmen.

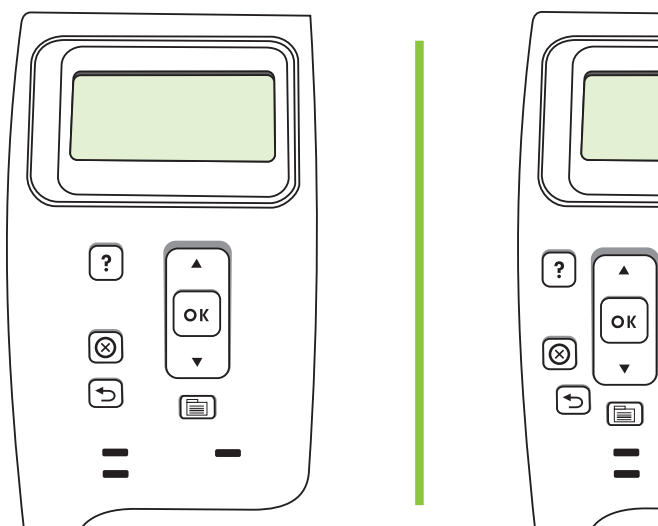

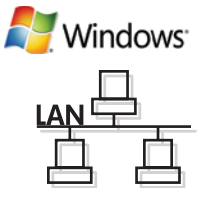

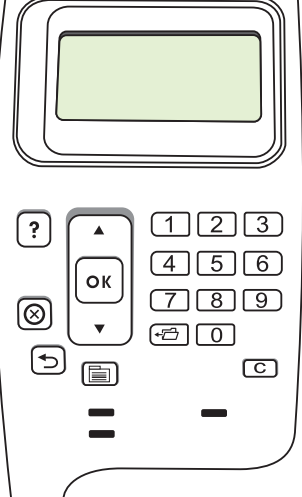

Find the IP address by printing a Configuration page. At the product control panel, press Menu  $\equiv$ , press  $\blacktriangledown$  to highlight INFORMATION and then press  $\bigcirc K$ . Press  $\blacktriangledown$  to highlight PRINT CONFIGURATION and then press OK.

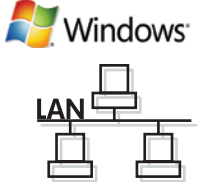

Find IP-adressen ved at udskrive en konfigurationsside. Tryk på Menu  $\equiv$  på produktets kontrolpanel, tryk på  $\bullet$  for at fremhæve OPLYSNINGER, og tryk derefter på OK. Tryk på  $\bullet$  for at fremhæve UDSKRIV KONFIGURATION, og tryk derefter på OK.

IP-aadressi tuvastamiseks printige konfiguratsioonileht. Valige toote juhtpaneelil Menu  $\Box$ , vajutage  $\blacktriangledown$  valiku INFORMATION (TEAVE) esiletõstmiseks ning klõpsake ○K. Vajutage ▼ printimiskonfiguratsiooni PRINT CONFIGURATION (PRINDI KONFIGURATSIOON) esiletõstmiseks ja seejärel klõpsake OK.

Saat IP-osoitteen selville tulostamalla asetussivun. Valitse ohjauspaneelista Valikko **, valitse TIEDOT** painamalla  $\bullet$ -painiketta ja paina sitten OK-painiketta. Valitse **TULOSTA ASETUKSET** painamalla  $\bullet$ -painiketta ja valitse sitten OK.

Drukājot konfigurācijas lapu, atrodiet IP adresi. Iekārtas vadības panelī nospiediet Menu □ (Izvēlne), nospiediet ▼, lai izgaismotu **INFORMATION** (INFORMĀCIJA), pēc tam nospiediet OK (Labi). Nospiediet v, lai izgaismotu PRINT CONFIGURATION (DRUKAS KONFIGURĀCIJA), pēc tam nospiediet OK (Labi).

Suraskite IP adresą, išspausdindami konfigūracijos puslapį. Produkto derinimo pulte paspauskite "Menu" il (meniu), spausdami v paryškinkite "INFORMATION" (INFORMACIJA), tada paspauskite "OK" (GERAI). Spausdami v paryškinkite "PRINT CONFIGURATION" (SPAUSDINTI KONFIGURACIJA), tada paspauskite "OK" (GERAI).

Finn IP-adressen ved å skrive ut en konfigurasjonsside. På produktets kontrollpanel trykker du på Meny  $\equiv$ , trykk på  $\bullet$ for å markere INFORMASJON, og trykk deretter på OK. Trykk på  $\bullet$  for å markere SKRIV UT KONFIGURASJON, og trykk deretter på OK.

Skriv ut en konfigurationssida för att hitta IP-adressen. Tryck på Meny ide på kontrollpanelen och sedan på v för att välja INFORMATION. Tryck sedan på OK. Tryck på v för att välja SKRIV UT KONFIGURATION och tryck sedan på OK.

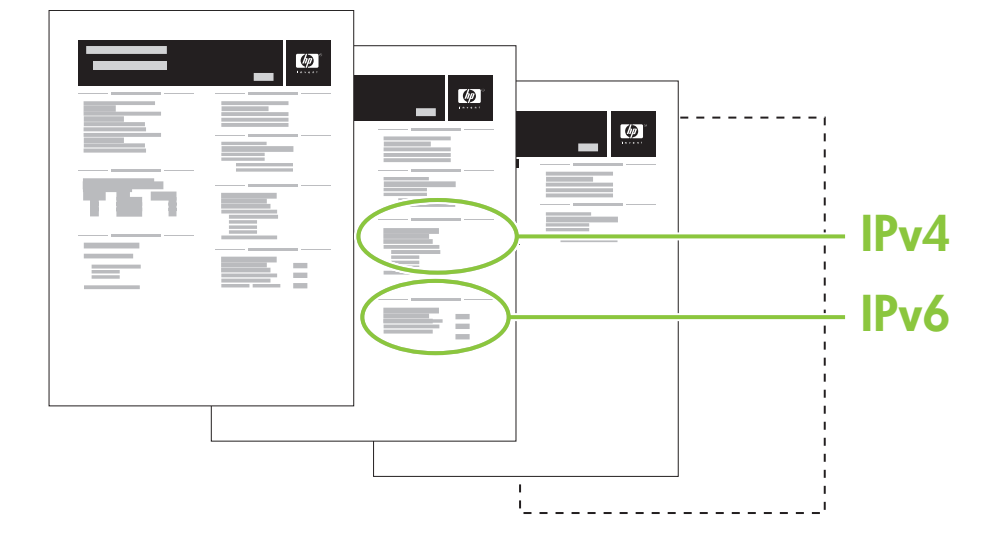

11 If the Configuration page lists the IP address as 169.254.X.X, you must manually assign the address. See the User Guide on the product CD-ROM for advanced network-configuration instructions. They are in the chapter called *Connectivity*.

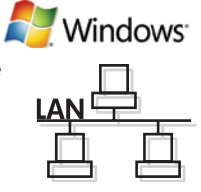

Hvis IP-adressen vises som 169.254.X.X på konfigurationssiden, skal du manuelt tildele adressen. Se i brugervejledningen på produkt-cd'en for at få en vejledning i avanceret netværkskonfiguration. Den findes i kapitlet *Tilslutning*.

Kui konfiguratsioonileheküljel loetletud IP-aadress on 169.254.X.X, peate aadressi käsitsi määrama. Täpsemad võrgukonfiguratsiooni juhised leiate kasutusjuhendist toote CD-ROM-ilt. Need on peatükis *Connectivity* (Ühenduvus).

Jos IP-osoite on lueteltu asetussivulla muodossa 169.254.X.X, osoite on määritettävä manuaalisesti. Lisätietoja verkkomäärityksistä on laitteen CD-levyn käyttöoppaassa. Verkkomääritysohjeita käsittelevän kappaleen nimi on *Liitettävyys*.

Ja konfigurācijas lapā IP adrese ir 169.254.X.X, adrese jāpiešķir manuāli. Detalizētas tīkla konfigurēšanas instrukcijas skatiet kompaktdiska elektroniskajā Lietotāja rokasgrāmatā. Tās ir sniegtas nodaļā *Savienojamība*.

Jei konfigūracijos puslapyje IP adresas nurodytas kaip 169.254.X.X, turite priskirti adresą rankiniu būdu. Papildomas tinklo konfigūracijos instrukcijas žr. produkto kompaktiniame diske pateiktame vartotojo vadove. Jos yra skyriuje, kuris vadinasi *"Connectivity"* (prijungimas).

Hvis konfigurasjonssiden viser IP-adressen som 169.254.X.X, må du tildele adressen manuelt. Se i brukerhåndboken på CD-ROMen for produktet hvis du vil ha avanserte instruksjoner for nettverkskonfigurasjon. De finner du i kapittelet *Tilkobling*.

Om konfigurationssidan listar IP-adressen som 169.254.X.X måste du manuellt tilldela adressen. Mer information om instruktioner för avancerad nätverkskonfiguration finns i användarhandboken på cd-romskivan. De finns i kapitlet *Anslutning*.

Quit all open programs on the print server or on each computer that will share the product. Install the software from the CD. Follow the onscreen instructions. When prompted, select **Connected to the** Network, and then click Next. The installer shows the available printers. Select the printer that has the appropriate IP address. Click Finish. If prompted, restart the computer.

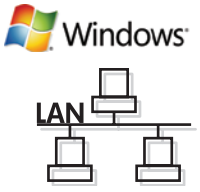

Afslut alle åbne programmer på printerserveren og på alle de computere, der udskriver på printeren. Installer softwaren fra den medfølgende cd. Følg vejledningen på skærmen. Når du bliver bedt om det, skal du vælge Sluttet til netværket og derefter klikke på Næste. Installationsprogrammet viser de tilgængelige printere. Vælg den printer, der har den korrekte IP-adresse. Klik på Udfør. Genstart computeren, hvis du bliver bedt om det.

Sulgege kõik töötavad tootega ühiskasutuses olevad prindiserveri- või arvutiprogrammid. Installige CD-lt tarkvara. Järgige ekraanil kuvatavaid juhiseid. Nõudmisel valige **Connected to the Network** (Võrguga ühendatud) ja seejärel klõpsake Next (Järgmine). Installija näitab olemasolevaid printereid. Valige sobiva IP-aadressiga printer. Klõpsake Finish (Lõpeta). Nõudmisel taaskäivitage arvuti.

Sulje kaikki avoimet ohjelmat tulostuspalvelimessa tai kaikissa tietokoneissa, jotka jakavat laitteen. Asenna ohjelmisto CD-levyltä. Noudata näyttöön tulevia ohjeita. Valitse kehotettaessa Liitetty verkkoon ja valitse sitten Seuraava. Asennusohjelma näyttää käytettävissä olevat tulostimet. Valitse tulostin, jolla on oikea IP-osoite. Valitse Valmis. Käynnistä tietokone tarvittaessa uudelleen.

Aizveriet visas printera serverī vai katrā datorā atvērtās programmas, kas var koplietot printeri. Instalējiet programmatūru no kompaktdiska. Izpildiet ekrānā redzamos norādījumus. Kad parādās uzvedne, atlasiet Connected to the Network (Savienots ar tīklu), pēc tam noklikšķiniet uz Next (Tālāk). Instalācijas ierīce parāda pieejamos printerus. Atlasiet printeri, kuram ir atbilstoša IP adrese. Noklikšķiniet uz Finish (Pabeigt). Ja parādās uzvedne, restartējiet datoru.

Užbaikite visas šio arba kitų kompiuterių, naudojančių tą patį produktą, spausdinimo programas. Įdiekite programinę jrangą iš kompaktinio disko. Vadovaukitės instrukcijomis ekrane. Kai būsite paraginti, pasirinkite "Connected to the Network" (prijungtas prie tinklo), tada spustelėkite "Next" (toliau). Įdiegimo programa rodo jau turimus spausdintuvus. Pasirinkite spausdintuvą, kurio IP adresas tinkamas. Paspauskite "Finish" (baigti). Kai būsite paraginti, paleiskite kompiuterį iš naujo.

Lukk alle åpne programmer på utskriftsserveren eller på hver datamaskin som skal dele produktet. Installer programvaren fra CDen. Følg instruksjonene på skjermen. Når du blir bedt om det, velger du alternativet for koblet til nettverket, og deretter klikker du på Neste. Installeringsprogrammet viser de tilgjengelige skriverne. Velg skriveren som har riktig IP-adresse. Klikk på Fullfør. Hvis du blir bedt om det, starter du datamaskinen på nytt.

Avsluta alla öppna program på skrivarservern och på alla datorer som ska dela på produkten. Installera programvaran från cd-skivan. Följ anvisningarna på skärmen. När du uppmanas att göra det väljer du Ansluten till nätverket och klickar sedan på Nästa. Installationsprogrammet visar tillgängliga skrivare. Välj den skrivare som har korrekt IP-adress. Klicka på Slutför. Starta om datorn om du uppmanas till det.

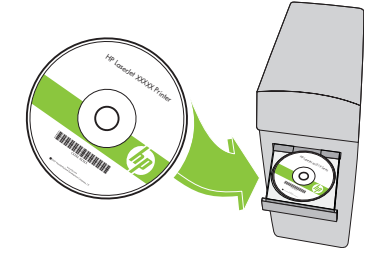

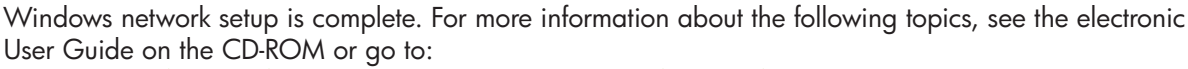

www.hp.com/support/hpljp4010series or www.hp.com/support/hpljp4510series.

- 
- Detailed user instructions.<br>• Troubleshooting information. • Regulatory information.
- Troubleshooting information.
- 

Windows-netværksopsætning er fuldført. Yderligere oplysninger om følgende emner finder du i den elektroniske brugervejledning på cd-rom'en eller på adressen:

www.hp.com/support/hpljp4010series eller www.hp.com/support/hpljp4510series.

- 
- Detaljeret brugervejledning. • Vigtige sikkerhedsmeddelelser.
- 
- Oplysninger om fejlfinding. • Oplysninger om lovbestemmelser.

**A** Windows

Windowsi võrguseadistus on lõpule viidud. Järgmisi teemasid käsitleva lisateabe leiate elektroonilisest kasutusjuhendist CD-ROM-ilt või aadressidelt:

www.hp.com/support/hpljp4010series või www.hp.com/support/hpljp4510series.

- Üksikasjalikud kasutusjuhised. Tähtis ohutusteave.
- Tõrkeotsinguteave. • Normatiivteave.

Verkkoasennus Windowsiin on valmis. Lisätietoja seuraavista aiheista on CD-levyn sähköisessä käyttöoppaassa ja osoitteessa

www.hp.com/support/hpljp4010series tai www.hp.com/support/hpljp4510series.<br>• Yksityiskohtaisia ohjeita. • Tärkeitä turvallisuustietoja.

- 
- Tärkeitä turvallisuustietoja.
- 
- Vianmääritys. Tietoja säännöksistä.

Windows tīkla uzstādīšana ir pabeigta. Papildinformāciju par turpmāk norādītajām tēmām skatiet kompaktdiska elektroniskajā Lietotāja rokasgrāmatā vai apmeklējiet vietni:

www.hp.com/support/hpljp4010series vai www.hp.com/support/hpljp4510series.

• Detalizēti norādījumi lietotājam. • Svarīga informācija par drošību.

• Informācija par problēmu novēršanu. • Reglamentējoša informācija.

"Windows" tinklo sąranka yra užbaigta. Daugiau informacijos apie šias temas žr. kompaktiniame diske pateiktame elektroniniame vartotojo vadove arba apsilankykite adresu: www.hp.com/support/hpljp4010series arba www.hp.com/support/hpljp4510series.

• Išsamios vartotojo instrukcijos. • Svarbios pastabos apie saugą.

- 
- Informacija apie trikčių šalinimą. Normatyvinė informacija.
- 

Nettverksoppsett for Windows er fullført. Hvis du vil ha mer informasjon om emnene nedenfor, kan du se i den elektroniske brukerhåndboken på CD-ROMen eller gå til:

- www.hp.com/support/hpljp4010series eller www.hp.com/support/hpljp4510series.<br>• Detaljerte brukerinstruksjoner. Viktig sikkerhetsinformasjon.
- Detaljerte brukerinstruksjoner.
- Informasjon om feilsøking. • Spesielle bestemmelser.

Windows nätverksinstallation är klar. Mer information om följande ämnen finns i den elektroniska användarhandboken på cd-romskivan. Du kan också besöka:

www.hp.com/support/hpljp4010series eller www.hp.com/support/hpljp4510series.

- Detaljerade användaranvisningar. Viktiga säkerhetsmeddelanden.
	-
- Felsökningsinformation. Föreskrifter.

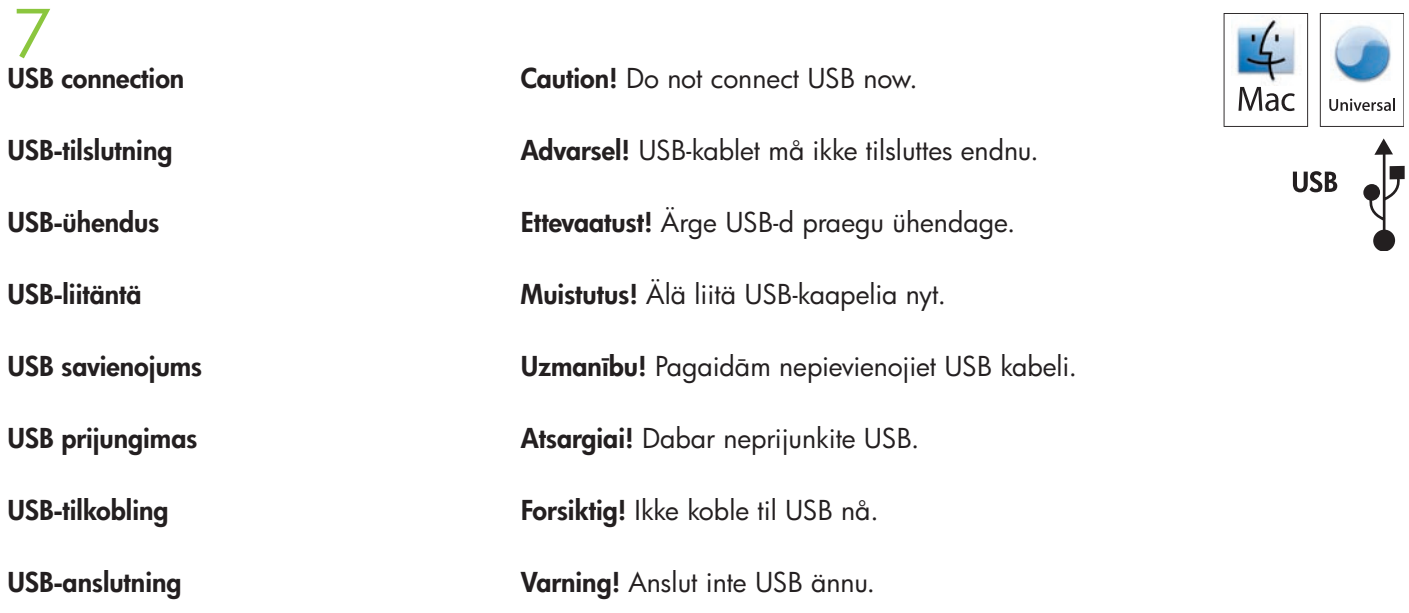

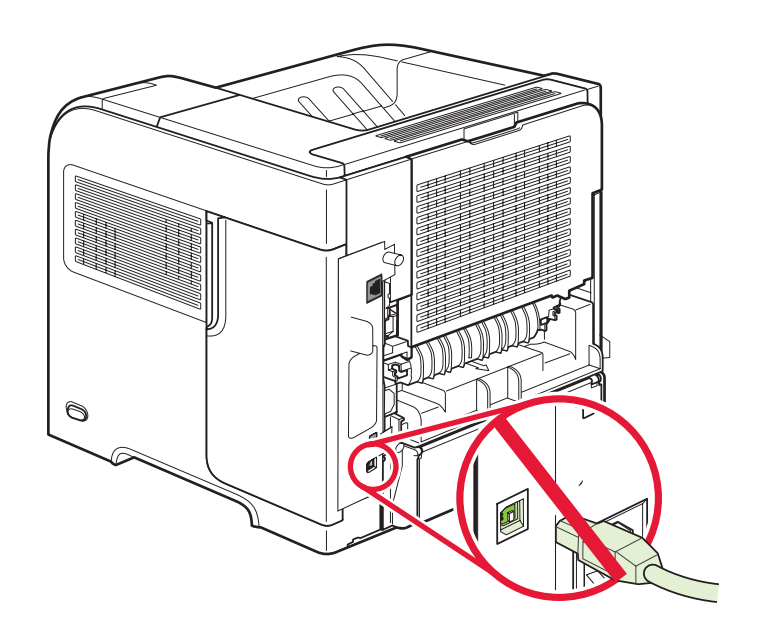

Connect the power, and turn on the product. If the duplexer is installed (CB511A, CB512A, CB516A, CB517A, and CB526A), pull it out so you can connect the power cord, and then push the duplexer in.

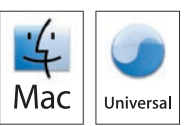

Tilslut netledningen, og tænd for produktet. Hvis dupleksenheden er installeret (CB511A, CB512A, CB516A, CB517A og CB526A), skal du trække den ud, så du kan tillslutte strømkablet. Skub den derefter ind igen.

Ühendage seade vooluvõrku ja lülitage sisse. Kui on paigaldatud dupleksseade (CB511A, CB512A, CB516A, CB517A ja CB526A), tõmmake see välja, et saaksite ühendada toitejuhtme, seejärel lükake dupleksseade sisse tagasi.

Liitä laite pistorasiaan ja kytke virta. Jos kääntöyksikkö on asennettu (CB511A, CB512A, CB516A, CB517A ja CB526A), vedä se ulos niin, että voit liittää virtajohdon. Työnnä sitten kääntöyksikkö takaisin sisään.

Pievienojiet strāvas kabeli kontaktligzdai un ieslēdziet iekārtu. Ja ir uzstādīts dupleksētājs (CB511A, CB512A, CB516A, CB517A un CB526A), izvelciet to ārā, lai varat pievienot strāvas vadu, pēc tam iestumiet dupleksētāju atpakaļ.

Prijunkite maitinimą ir įjunkite produktą. Jei yra įstatytas vartytuvas (CB511A, CB512A, CB516A, CB517A ir CB526A), jį ištraukite, kad galėtumėte prijungti maitinimo laidą, tada įstumkite vartytuvą į vidų.

Koble til strømmen, og slå på produktet. Hvis tosidigenheten er installert (CB511A, CB512A, CB516A, CB517A og CB526A), trekker du den ut slik at du kan koble til strømledningen. Deretter skyver du inn tosidigenheten.

Koppla in strömmen och starta produkten. Om du har installerat enheten för dubbelsidig utskrift (CB511A, CB512A, CB516A, CB517A och CB526A) drar du ut den för att ansluta nätsladden och skjuter sedan in den igen.

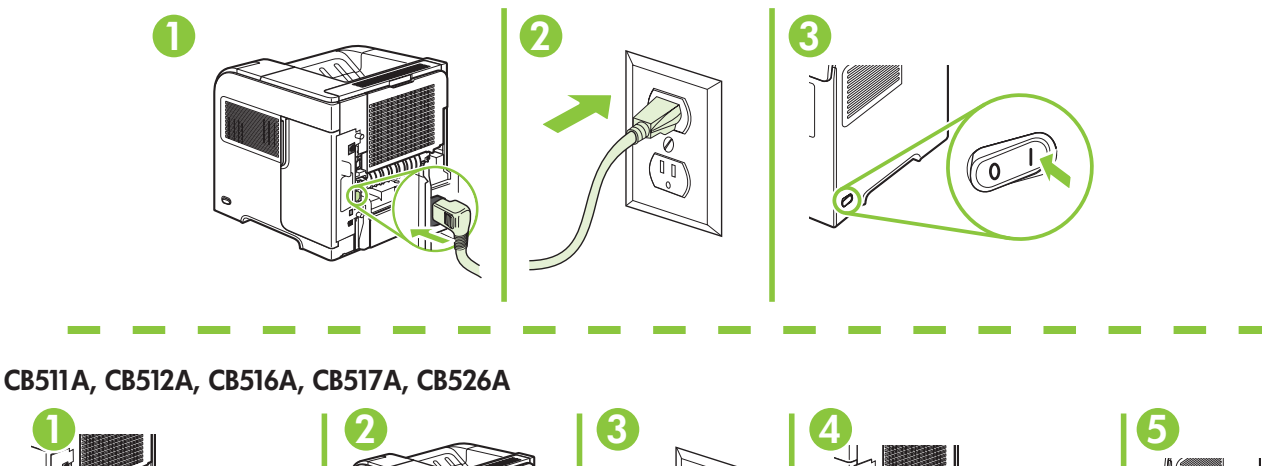

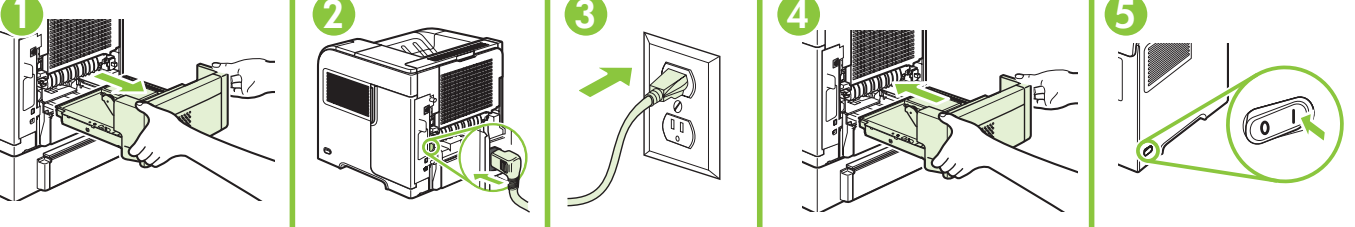

On the control panel, if prompted, press  $\blacktriangledown$  to select a language, the date, and the time for the product. Press  $\overline{OK}$  to accept selections. After **Ready** appears on the display, wait 30 seconds.

Hvis du bliver bedt om det, skal du på kontrolpanelet trykke på ▼ for at vælge sprog, dato og klokkeslæt for produktet. Tryk på OK for at godkende dine valg. Når Klar vises på displayet, skal du vente i 30 sekunder.

Nõudmisel vajutage juhtpaneelil v, et valida tootele keel, kuupäev ja kellaaeg. Valikute kinnitamiseks vajutage OK. Pärast teate Ready (Valmis) kuvamist oodake 30 sekundit.

Jos ohjauspaneeliin tulee kehote, määritä laitteen kieli, päivämäärä ja aika painamalla  $\bullet$ -painiketta. Hyväksy valinnat valitsemalla OK. Kun näytössä näkyy Valmis, odota 30 sekuntia.

Vadības panelī, ja parādās uzvedne, nospiediet v, lai atlasītu iekārtas valodu, datumu un laiku. Lai pieņemtu atlasi, nospiediet OK (Labi). Kad displejā parādās Ready (Gatavs), pagaidiet 30 sekundes.

Jei būsite paraginti, derinimo pulte paspaudę v pasirinkite produkto kalbą, datą ir laiką. Paspauskite "OK" (GERAI), kad priimtumėte pasirinkimus. Po to, kai ekrane bus parodyta "Ready" (pasiruošęs), palaukite 30 sekundžių.

Hvis du blir bedt om det, kan du trykke på ▼ på kontrollpanelet slik at du kan velge språk, dato og klokkeslett for produktet. Trykk på OK for å godta valgene. Vent 30 sekunder etter at Klar vises på skjermen.

Om du uppmanas att göra det trycker du på  $\blacktriangledown$  för att välja språk, datum och tid för produkten på kontrollpanelen. Tryck på OK för att godkänna valen. Vänta i 30 sekunder efter att **Redo** visas på skärmen.

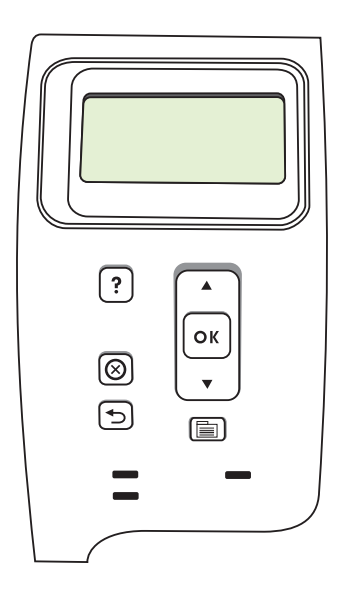

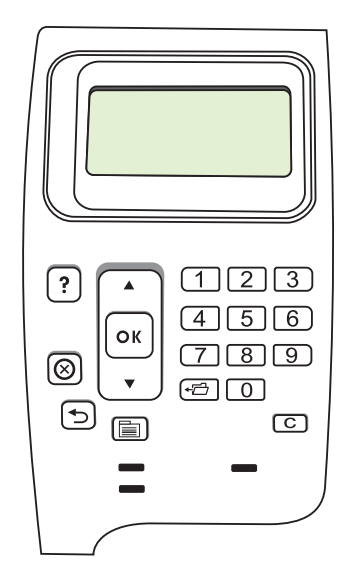

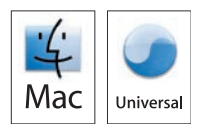

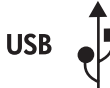

Install the software from the CD. Complete the **Easy Install**. Click Quit when the installation is finished.

Installer softwaren fra den medfølgende cd. Fuldfør Almindelig installering. Klik på Afslut, når installationen er gennemført.

Installige CD-lt tarkvara. Viige lõpule Easy Install (Lihtne install). Installi lõppemisel klõpsake Quit (Välju).

Asenna ohjelmisto CD-levyltä. Suorita Helppo asennus. Kun asennus on valmis, valitse Sulje.

Instalējiet programmatūru no kompaktdiska. Veiciet Easy Install (Vienkāršā instalēšana). Pabeidzot instalāciju, noklikšķiniet uz Quit (Iziet).

Jdiekite programinę įrangą iš kompaktinio disko. Įvykdykite "Easy Install" (paprastas įdiegimas). Diegimui pasibaigus spustelėkite "Quit" (užbaigti).

Installer programvaren fra CDen. Fullfør den enkle installeringen. Klikk på Avslutt når installeringen er fullført.

Installera programvaran från cd-skivan. Slutför snabbinstallationen. Klicka på Avsluta när installationen är klar.

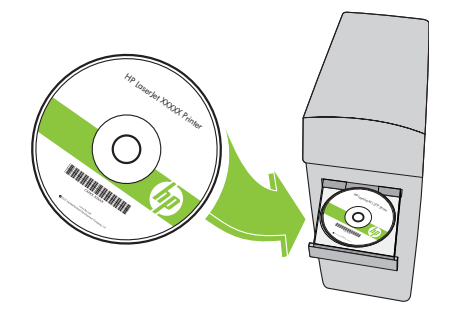

# 11

Connect the USB cable between the product and the computer. Tilslut USB-kablet mellem produktet og computeren. Ühenda USB-kaabel toote ja arvuti vahele. Liitä USB-kaapeli laitteeseen ja tietokoneeseen. Pieslēdziet USB kabeli starp produktu un datoru. USB kabeliu sujunkite produktą ir kompiuterį Koble USB-kabelen mellom produktet og datamaskinen. Anslut USB-kabeln mellan produkten och datorn.

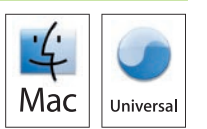

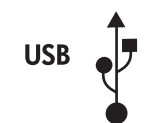

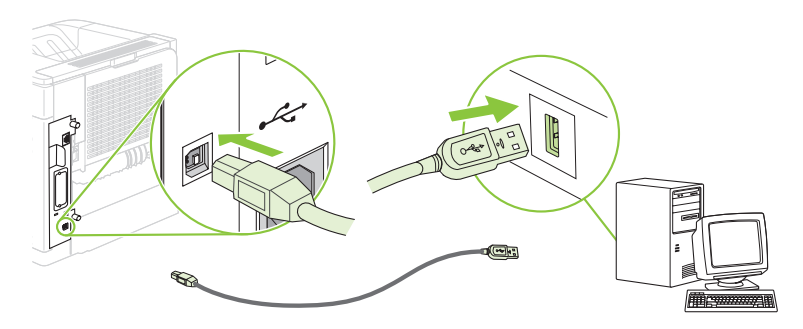

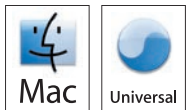

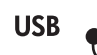

## OS X V10.2.8

12 OS X V10.2.8<br>On the computer hard drive, open Applications, open Utilities, and then open Print Center. If the product name displays in the printer list, go to step 13. Otherwise, click **Add** or +, and then select USB from the drop-down list. Select the product name from

the printer list.

Åbn Programmer på computerens harddisk, åbn Hjælpeprogrammer, og åbn derefter Printercentral. Hvis produktnavnet vises på printerlisten, skal du gå til trin 13. Ellers skal du klikke på Tilføj eller + og derefter vælge USB på rullelisten. Vælg produktnavnet på printerlisten.

Avage arvuti kõvakettal Applications (Rakendused), siis Utilities (Utiliidid) ja seejärel avage Print Center (Prindikeskus). Kui printeriloend kuvab käesoleva toote nime, minge 13. etapi juurde. Muul juhul klõpsake Add (Lisa) või + ning valige ripploendist USB. Valige printeriloendist toote nimi.

Avaa tietokoneen kovalevyltä Ohjelmat, Lisäohjelmat ja Tulostuskeskus. Jos laitteen nimi näkyy kirjoitinluettelossa, siirry vaiheeseen 13.

Muussa tapauksessa valitse Lisää tai + ja valitse sen jälkeen avattavasta luettelosta USB. Valitse laitteen nimi kirjoitinluettelosta.

Datora cietajā diskā atveriet Applications (Lietojumprogrammas), pēc tam – Utilities (Utilītprogrammas) tad – Print Center (Drukāšanas centrs). Ja printeru sarakstā ir redzams iekārtas nosaukums, pārejiet uz 13. soli. Pretējā gadījumā noklikšķiniet uz Add (Pievienot) vai +, pēc tam nolaižamajā sarakstā atlasiet USB. Atlasiet ierīces nosaukumu printeru sarakstā.

Kompiuterio kietajame diske atidarykite "Applications" (programos), tada atidarykite "Utilities" (jrankiai), o tada – "Print Center" (spausdinimo centras). Jei spausdintuvu saraše rodomas produkto vardas, pereikite prie 13 žingsnio. Priešingu atveju spustelėkite "Add" (pridėti) arba +, tada išskleidžiamajame sąraše pasirinkite "USB" (USB). Iš spausdintuvų sąrašo pasirinkite produkto pavadinimą.

Åpne **Programmer** på datamaskinens harddisk, åpne **Verktøy**, og åpne deretter Utskriftssenter. Hvis produktnavnet vises i skriverlisten, går du til trinn 13.

Hvis ikke klikker du på Legg til eller + og velger deretter USB fra nedtrekkslisten. Velg produktnavnet fra skriverlisten.

Öppna Program på datorns hårddisk, öppna Verktygsprogram och sedan Utskriftskontroll. Om produktnamnet visas i skrivarlistan går du till steg 13.

Klicka annars på Lägg till eller + och välj sedan USB i listrutan. Välj produktnamnet i listan med skrivare.

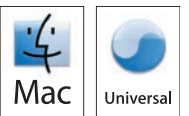

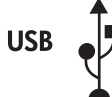

## OS X V10.3, V10.4

At the computer, open the Apple menu and click System Preferences and then click Print & Fax. If the product name appears in the printer list, go to step 13.

Otherwise, click Add or +, and then select Default Browser or Default. Select the product name from the printer list.

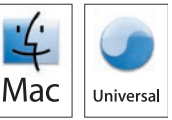

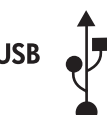

Åbn Apple-menuen på computeren, og klik på **Systemindstillinger**. Klik derefter på **Udskriv & fax**. Hvis produktnavnet vises på printerlisten, skal du gå til trin 13. Ellers skal du klikke på Tilføj eller + og derefter vælge Standardbrowser eller Standard. Vælg produktnavnet på printerlisten.

Avage arvutis menüü Apple, valige System Preferences (Süsteemieelistused) ning seejärel klõpsake Print & Fax (Prindi ja faksi). Kui printeriloend kuvatab käesoleva toote nime, minge 13. etapi juurde. Muul juhul klõpsake Add (Lisa) või + ja seejärel valige Default Browser (Vaikebrauser) või Default (Vaikimisi). Valige printeriloendist toote nimi.

Avaa tietokoneen omenavalikko ja valitse **Järjestelmäasetukset** ja **Tulosta ja faksaa**. Jos laitteen nimi näkyy kirjoitinluettelossa, siirry vaiheeseen 13.

Muussa tapauksessa valitse Lisää tai + ja valitse sitten Oletusselain tai Oletus. Valitse laitteen nimi kirjoitinluettelosta.

Datorā atveriet izvēlni Apple un noklikšķiniet uz System Preferences (Sistēmas preferences), pēc tam noklikšķiniet uz Print & Fax (Printeris un fakss). Ja printeru sarakstā ir redzams iekārtas nosaukums, pārejiet uz 13. soli. Pretējā gadījumā noklikšķiniet uz Add (Pievienot) vai +, pēc tam atlasiet Default Browser (Noklusējuma pārlūks) vai Default (Noklusējums). Atlasiet ierīces nosaukumu printeru sarakstā.

Kompiuteryje atidarykite meniu "Apple", spustelėkite "System Preferences" (sistemos parinktys), o tada spustelėkite "Print & Fax" (spausdinti ir siųsti faksu). Jei spausdintuvų sąraše atsiranda produkto vardas, pereikite prie 13 žingsnio. Priešingu atveju spustelėkite "Add" (pridėti) arba +, tada pasirinkite "Default Browser" (numatytoji naršyklė) arba "Default" (numatytasis). Iš spausdintuvų sąrašo pasirinkite produkto pavadinimą.

På datamaskinen åpner du Apple-menyen, klikker på Systemvalg og deretter på Utskrift og faks. Hvis produktnavnet vises i skriverlisten, går du til trinn 13.

Hvis ikke klikker du på Legg til eller + og velger deretter Standardnavigering eller Standard. Velg produktnavnet fra skriverlisten.

Öppna Apple-menyn på datorn och klicka på Systeminställningar och sedan på Skriv ut & Faxa. Om produktnamnet visas i skrivarlistan går du till steg 13.

Klicka annars på Lägg till eller + och välj sedan Förvald webbläsare eller Standard. Välj produktnamnet i listan med skrivare.

13<br>Configure the product software to recognize the installed accessories. Click Add. The Installable Options dialog box appears. Select the product options that you are using.

Mac Universa

Konfigurer produktsoftwaren, så den genkender det installerede ekstraudstyr. Klik på Tilføj. Dialogboksen Installerbart ekstraudstyr vises. Marker de produktindstillinger, du bruger.

Konfigureerige toote tarkvara nii, et see suudaks tuvastada installitud lisatarvikuid. Klõpsake Add (Lisa). Ilmub dialoogikast Installable Options (Installitavad suvandid). Valige kasutatavad tootesuvandid.

Määritä laitteen ohjelmisto tunnistamaan asennetut varusteet. Valitse Lisää. Asennettavat vaihtoehdot -valintataulu avautuu. Valitse käyttämäsi laiteasetukset.

Konfigurējiet iekārtas programmatūru atpazīt uzstādītos piederumus. Noklikšķiniet Add (Pievienot). Tiek atvērts dialoglodziņš Installable Options (Instalējamās opcijas). Atlasiet nepieciešamās ierīces opcijas.

Sukonfigūruokite produkto programinę įrangą taip, kad ji atpažintų įdiegtus priedus. Spustelėkite "Add" (pridėti). Rodomas dialogo langas "Installable Options" (jdiegiamos parinktys). Pasirinkite naudojamas produkto parinktis.

Konfigurer produktprogramvaren slik at det installerte ekstrautstyret gjenkjennes. Klikk på **Legg til**. Dialogboksen Installerbart tilleggsutstyr vises. Velg produktalternativene du bruker.

Konfigurera produktens programvara så att den känner igen installerade tillbehör. Klicka på Lägg till. Dialogrutan Installerbara alternativ öppnas. Välj de produktalternativ som du använder.

Macintosh USB setup is complete. For more information about the following topics, see the electronic User Guide on the CD-ROM or go to:

www.hp.com/support/hpljp4010series or www.hp.com/support/hpljp4510series.

- 
- Troubleshooting information.
- Detailed user instructions.<br>• Troubleshooting information. • Regulatory information.

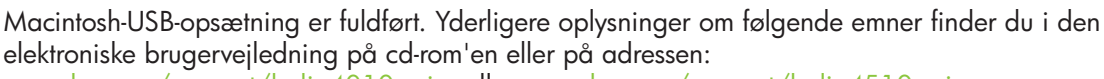

www.hp.com/support/hpljp4010series eller www.hp.com/support/hpljp4510series.

- Detaljeret brugervejledning. Vigtige sikkerhedsmeddelelser.
	-
- 
- Oplysninger om fejlfinding. • Oplysninger om lovbestemmelser.

Macintoshi USB-seadistus on lõpule viidud. Järgmisi teemasid käsitleva lisateabe leiate elektroonilisest kasutusjuhendist CD-ROM-ilt või aadressidelt:

www.hp.com/support/hpljp4010series või www.hp.com/support/hpljp4510series.

- Üksikasjalikud kasutusjuhised. Tähtis ohutusteave.
- Tõrkeotsinguteave. • Normatiivteave.
- 

USB-asennus Macintoshiin on valmis. Lisätietoja seuraavista aiheista on CD-levyn sähköisessä käyttöoppaassa ja osoitteessa

www.hp.com/support/hpljp4010series tai www.hp.com/support/hpljp4510series.<br>• Yksityiskohtaisia ohjeita. • Tärkeitä turvallisuustietoja.

- 
- Tärkeitä turvallisuustietoja.
- 
- Vianmääritys. Tietoja säännöksistä.

Macintosh USB uzstādīšana ir pabeigta. Papildinformāciju par turpmāk norādītajām tēmām skatiet kompaktdiska elektroniskajā Lietotāja rokasgrāmatā vai apmeklējiet vietni:

www.hp.com/support/hpljp4010series vai www.hp.com/support/hpljp4510series.

• Detalizēti norādījumi lietotājam. • Svarīga informācija par drošību.

• Informācija par problēmu novēršanu. • Reglamentējoša informācija.

"Macintosh" USB sąranka yra baigta. Daugiau informacijos apie šias temas žr. kompaktiniame diske pateiktame elektroniniame vartotojo vadove arba apsilankykite adresu: www.hp.com/support/hpljp4010series arba www.hp.com/support/hpljp4510series.

- Išsamios vartotojo instrukcijos. Svarbios pastabos apie saugą.
	-
- Informacija apie trikčių šalinimą. Normatyvinė informacija.
	-

USB-oppsett for Macintosh er fullført. Hvis du vil ha mer informasjon om emnene nedenfor, kan du se i den elektroniske brukerhåndboken på CD-ROMen eller gå til:

www.hp.com/support/hpljp4010series eller www.hp.com/support/hpljp4510series.<br>• Detaljerte brukerinstruksjoner. • Viktig sikkerhetsinformasjon.

- Detaljerte brukerinstruksjoner.
- Informasjon om feilsøking. • Spesielle bestemmelser.

Macintosh USB-installation är klar. Mer information om följande ämnen finns i den elektroniska användarhandboken på cd-romskivan. Du kan också besöka:

www.hp.com/support/hpljp4010series eller www.hp.com/support/hpljp4510series.

- Detaljerade användaranvisningar. Viktiga säkerhetsmeddelanden.
- Felsökningsinformation. Föreskrifter.

Universal

Mac

7 Network connection. Connect the network cable to the product and to the network. Netværkstilslutning. Slut netværkskablet og printeren til netværket. Võrguühendus. Ühendage võrgukaabel toote ja võrguga. Verkkoliitäntä. Liitä verkkokaapeli laitteeseen ja verkkoon. Tīkla savienojums. Savienojiet tīkla kabeli ar printeri un tīklu. Prisijungimas prie tinklo. Prijunkite tinklo kabelį prie produkto ir prie tinklo. Nettverkstilkobling. Koble nettverkskabelen til produktet og til nettverket. Nätverksanslutning. Anslut nätverkskabeln till produkten och till nätverket.

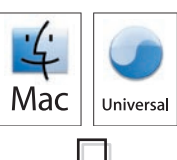

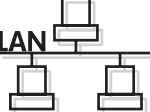

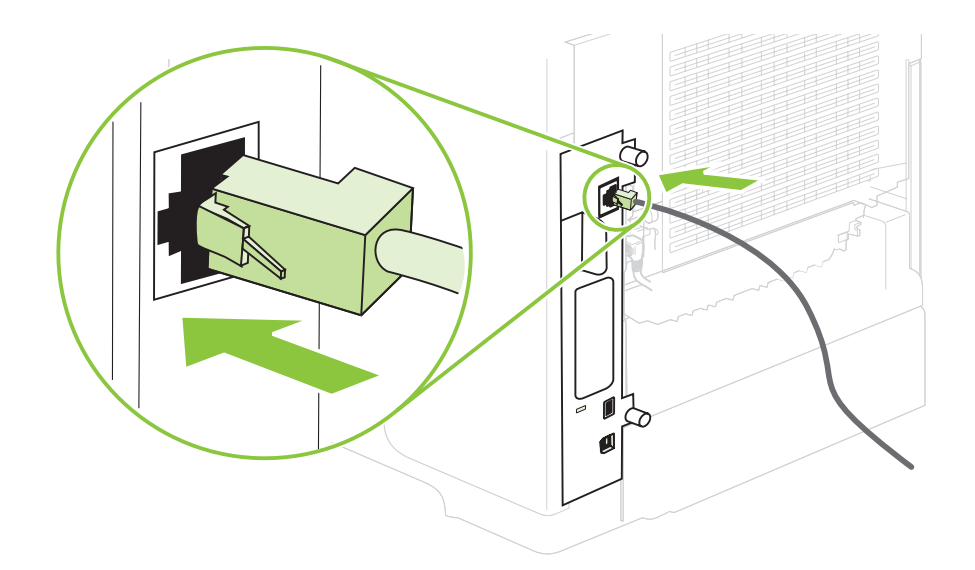

Connect the power, and turn on the product. If the duplexer is installed (CB511A, CB512A, CB516A, CB517A, and CB526A), pull it out so you can connect the power cord, and then push the duplexer in.

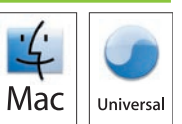

Tilslut netledningen, og tænd for produktet. Hvis dupleksenheden er installeret (CB511A, CB512A, CB516A, CB517A og CB526A), skal du trække den ud, så du kan tillslutte strømkablet. Skub den derefter ind igen.

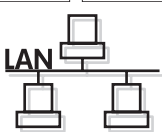

Ühendage seade vooluvõrku ja lülitage sisse. Kui on paigaldatud dupleksseade (CB511A, CB512A, CB516A, CB517A ja CB526A), tõmmake see välja, et saaksite ühendada toitejuhtme, seejärel lükake dupleksseade sisse tagasi.

Liitä laite pistorasiaan ja kytke virta. Jos kääntöyksikkö on asennettu (CB511A, CB512A, CB516A, CB517A ja CB526A), vedä se ulos niin, että voit liittää virtajohdon. Työnnä sitten kääntöyksikkö takaisin sisään.

Pievienojiet strāvas kabeli kontaktligzdai un ieslēdziet iekārtu. Ja ir uzstādīts dupleksētājs (CB511A, CB512A, CB516A, CB517A un CB526A), izvelciet to ārā, lai varat pievienot strāvas vadu, pēc tam iestumiet dupleksētāju atpakaļ.

Prijunkite maitinimą ir jjunkite produktą. Jei yra įstatytas vartytuvas (CB511A, CB512A, CB516A, CB517A ir CB526A), jį ištraukite, kad galėtumėte prijungti maitinimo laidą, tada įstumkite vartytuvą į vidų.

Koble til strømmen, og slå på produktet. Hvis tosidigenheten er installert (CB511A, CB512A, CB516A, CB517A og CB526A), trekker du den ut slik at du kan koble til strømledningen. Deretter skyver du inn tosidigenheten.

Koppla in strömmen och starta produkten. Om du har installerat enheten för dubbelsidig utskrift (CB511A, CB512A, CB516A, CB517A och CB526A) drar du ut den för att ansluta nätsladden och skjuter sedan in den igen.

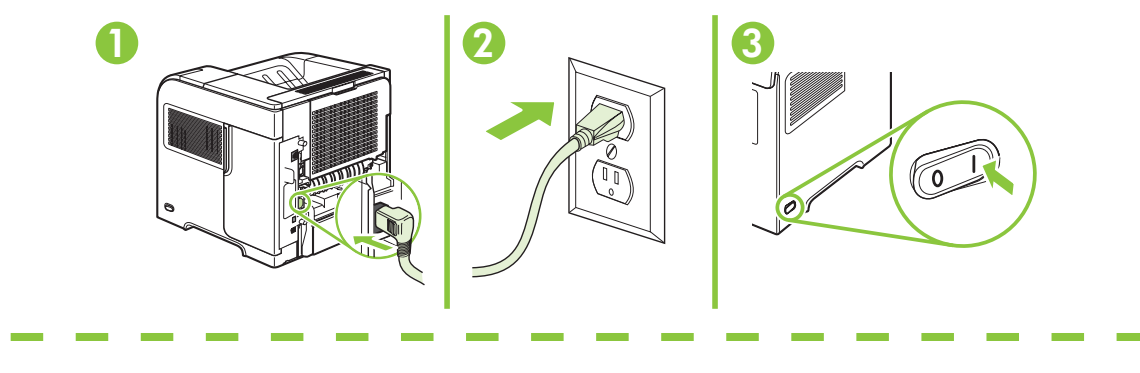

CB511A, CB512A, CB516A, CB517A, CB526A

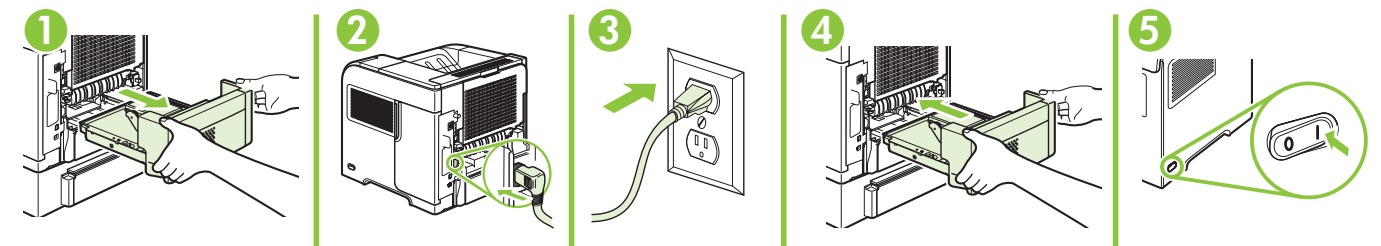

On the control panel, if prompted, press  $\blacktriangledown$  to select a language, the date, and the time for the product. Press  $\overline{OK}$  to accept selections. After **Ready** appears on the display, wait 30 seconds.

Hvis du bliver bedt om det, skal du på kontrolpanelet trykke på  $\bullet$  for at vælge sprog, dato og klokkeslæt for produktet. Tryk på OK for at godkende dine valg. Når Klar vises på displayet, skal du vente i 30 sekunder.

Nõudmisel vajutage juhtpaneelil v, et valida tootele keel, kuupäev ja kellaaeg. Valikute kinnitamiseks vajutage OK. Pärast teate Ready (Valmis) kuvamist oodake 30 sekundit.

Jos ohjauspaneeliin tulee kehote, määritä laitteen kieli, päivämäärä ja aika painamalla  $\bullet$  -painiketta. Hyväksy valinnat valitsemalla OK. Kun näytössä näkyy Valmis, odota 30 sekuntia.

Vadības panelī, ja parādās uzvedne, nospiediet v, lai atlasītu iekārtas valodu, datumu un laiku. Lai pieņemtu atlasi, nospiediet OK (Labi). Kad displejā parādās Ready (Gatavs), pagaidiet 30 sekundes.

Jei būsite paraginti, derinimo pulte paspaudę v pasirinkite produkto kalbą, datą ir laiką. Paspauskite "OK" (GERAI), kad priimtumėte pasirinkimus. Po to, kai ekrane bus parodyta "Ready" (pasiruošęs), palaukite 30 sekundžių.

Hvis du blir bedt om det, kan du trykke på på kontrollpanelet slik at du kan velge språk, dato og klokkeslett for produktet. Trykk på OK for å godta valgene. Vent 30 sekunder etter at Klar vises på skjermen.

Om du uppmanas att göra det trycker du på ▼ för att välja språk, datum och tid för produkten på kontrollpanelen. Tryck på OK för att godkänna valen. Vänta i 30 sekunder efter att **Redo** visas på skärmen.

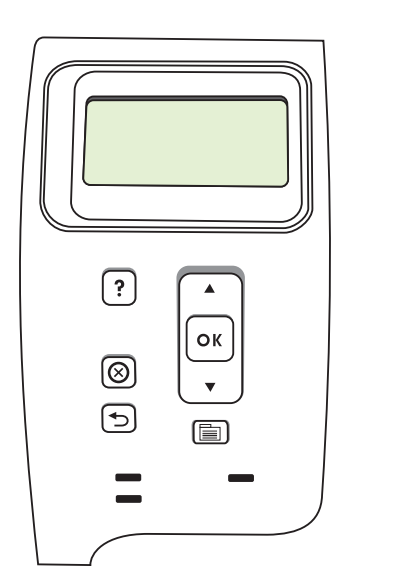

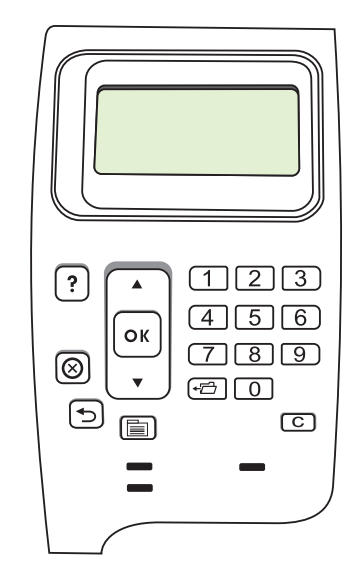

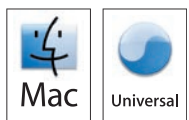

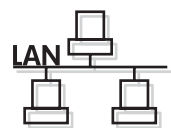

Find the IP address by printing a Configuration page. At the product control panel, press Menu  $\equiv$ , press  $\blacktriangledown$  to highlight INFORMATION and then press  $\bigcirc$ K. Press  $\blacktriangledown$  to highlight PRINT CONFIGURATION and then press OK.

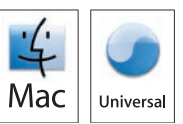

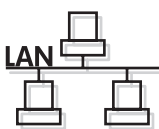

Find IP-adressen ved at udskrive en konfigurationsside. Tryk på Menu  $\equiv$  på produktets kontrolpanel, tryk på  $\bullet$  for at fremhæve OPLYSNINGER, og tryk derefter på OK. Tryk på  $\bullet$  for at fremhæve UDSKRIV KONFIGURATION, og tryk derefter på OK.

IP-aadressi tuvastamiseks printige konfiguratsioonileht. Valige toote juhtpaneelil Menu  $\equiv$ , vajutage  $\blacktriangledown$  valiku INFORMATION (TEAVE) esiletõstmiseks ning klõpsake ○K. Vajutage ▼ printimiskonfiguratsiooni PRINT CONFIGURATION (PRINDI KONFIGURATSIOON) esiletõstmiseks ja seejärel klõpsake OK.

Saat IP-osoitteen selville tulostamalla asetussivun. Valitse ohjauspaneelista Valikko  $\Box$ , valitse TIEDOT painamalla  $\bullet$ -painiketta ja paina sitten OK-painiketta. Valitse **TULOSTA ASETUKSET** painamalla  $\bullet$ -painiketta ja valitse sitten OK.

Drukājot konfigurācijas lapu, atrodiet IP adresi. Iekārtas vadības panelī nospiediet Menu □ (Izvēlne), nospiediet v, lai izgaismotu **INFORMATION** (INFORMĀCIJA), pēc tam nospiediet OK (Labi). Nospiediet v, lai izgaismotu PRINT CONFIGURATION (DRUKAS KONFIGURĀCIJA), pēc tam nospiediet OK (Labi).

Suraskite IP adresą, išspausdindami konfigūracijos puslapį. Produkto derinimo pulte paspauskite "Menu"  $\equiv$  (meniu), spausdami v paryškinkite "INFORMATION" (INFORMACIJA), tada paspauskite "OK" (GERAI). Spausdami v paryškinkite "PRINT CONFIGURATION" (SPAUSDINTI KONFIGURACIJĄ), tada paspauskite "OK" (GERAI).

Finn IP-adressen ved å skrive ut en konfigurasjonsside. På produktets kontrollpanel trykker du på Meny  $\equiv$ , trykk på  $\blacktriangledown$  for å markere INFORMASJON, og trykk deretter på OK. Trykk på v for å markere SKRIV UT KONFIGURASJON, og trykk deretter på OK.

Skriv ut en konfigurationssida för att hitta IP-adressen. Tryck på Meny iden på kontrollpanelen och sedan på v för att välja INFORMATION. Tryck sedan på OK. Tryck på  $\bullet$  för att välja SKRIV UT KONFIGURATION och tryck sedan på OK.

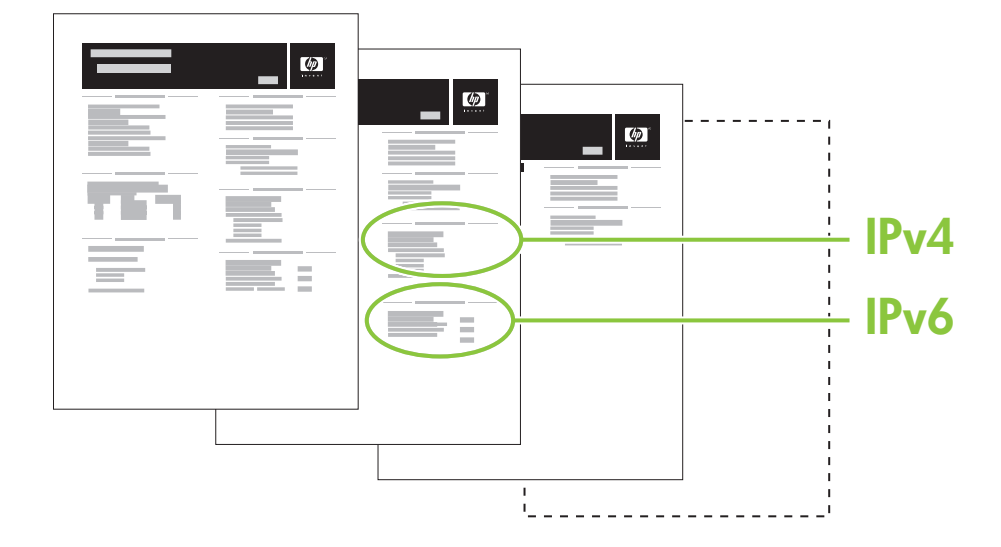

11 If the Configuration page lists the IP address as 169.254.X.X, you must manually assign the address. See the User Guide on the product CD-ROM for advanced network-configuration instructions. They are in the chapter called *Connectivity*.

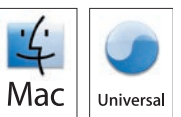

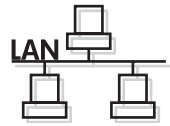

Hvis IP-adressen vises som 169.254.X.X på konfigurationssiden, skal du manuelt tildele adressen. Se i brugervejledningen på produkt-cd'en for at få en vejledning i avanceret netværkskonfiguration. Den findes i kapitlet *Tilslutning*.

Kui konfiguratsioonileheküljel loetletud IP-aadress on 169.254.X.X, peate aadressi käsitsi määrama. Täpsemad võrgukonfiguratsiooni juhised leiate kasutusjuhendist toote CD-ROM-ilt. Need on peatükis *Connectivity* (Ühenduvus).

Jos IP-osoite on lueteltu asetussivulla muodossa 169.254.X.X, osoite on määritettävä manuaalisesti. Lisätietoja verkkomäärityksistä on laitteen CD-levyn käyttöoppaassa. Verkkomääritysohjeita käsittelevän kappaleen nimi on *Liitettävyys*.

Ja konfigurācijas lapā IP adrese ir 169.254.X.X, adrese jāpiešķir manuāli. Detalizētas tīkla konfigurēšanas instrukcijas skatiet kompaktdiska elektroniskajā Lietotāja rokasgrāmatā. Tās ir sniegtas nodaļā *Savienojamība*.

Jei konfigūracijos puslapyje IP adresas nurodytas kaip 169.254.X.X, turite priskirti adresą rankiniu būdu. Papildomas tinklo konfigūracijos instrukcijas žr. produkto kompaktiniame diske pateiktame vartotojo vadove. Jos yra skyriuje, kuris vadinasi "Connectivity" (prijungimas).

Hvis konfigurasjonssiden viser IP-adressen som 169.254.X.X, må du tildele adressen manuelt. Se i brukerhåndboken på CD-ROMen for produktet hvis du vil ha avanserte instruksjoner for nettverkskonfigurasjon. De finner du i kapittelet *Tilkobling*.

Om konfigurationssidan listar IP-adressen som 169.254.X.X måste du manuellt tilldela adressen. Mer information om instruktioner för avancerad nätverkskonfiguration finns i användarhandboken på cd-romskivan. De finns i kapitlet *Anslutning*.

Quit all open programs on the print server or on each computer that will share the product. Install the software from the CD. Complete the Easy Install. Click Quit when the installation is finished.

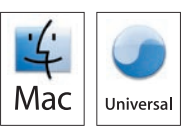

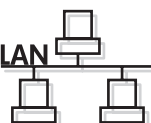

Afslut alle åbne programmer på printerserveren og på alle de computere, der udskriver på printeren. Installer softwaren fra den medfølgende cd. Fuldfør Almindelig installering. Klik på Afslut, når installationen er gennemført.

Sulgege kõik töötavad tootega ühiskasutuses olevad prindiserveri- või arvutiprogrammid. Installige CD-lt tarkvara. Viige lõpule Easy Install (Lihtne install). Installi lõppemisel klõpsake Quit (Välju).

Sulje kaikki avoimet ohjelmat tulostuspalvelimessa tai kaikissa tietokoneissa, jotka jakavat laitteen. Asenna ohjelmisto CDlevyltä. Suorita Helppo asennus. Kun asennus on valmis, valitse Sulje.

Aizveriet visas printera serverī vai katrā datorā atvērtās programmas, kas var koplietot printeri. Instalējiet programmatūru no kompaktdiska. Veiciet Easy Install (Vienkāršā instalēšana). Pabeidzot instalāciju, noklikšķiniet uz Quit (Iziet).

Užbaikite visas atidarytas spausdinimo serverio arba kiekvieno kompiuterio, naudojančio tą patį produktą, programas. Jdiekite programinę įrangą iš kompaktinio disko. Jvykdykite "Easy Install" (paprastas įdiegimas). Pasibaigus diegimui spustelėkite "Quit" (užbaigti).

Lukk alle åpne programmer på utskriftsserveren eller på hver datamaskin som skal dele produktet. Installer programvaren fra CDen. Fullfør den enkle installeringen. Klikk på Avslutt når installeringen er fullført.

Avsluta alla öppna program på skrivarservern och på alla datorer som ska dela på produkten. Installera programvaran från cd-skivan. Slutför snabbinstallationen. Klicka på Avsluta när installationen är klar.

### 13 OS X V10.2.8

On the computer hard drive, open Applications, open Utilities, and then open Print Center. Click Add. From the drop-down list, select the connection type.

Rendezvous: Select the product from the list. Select the printer model if one is not already selected. IP Printing: Enter the IP address for the product. Select the printer model if one is not already selected.

Åbn Programmer på computerens harddisk, åbn Hjælpeprogrammer, og åbn derefter Printercentral. Klik på Tilføj. Vælg forbindelsestypen på rullelisten.

Rendezvous: Vælg produktet på listen. Vælg printermodellen, hvis der ikke allerede er valgt en. IP-udskrivning: Indtast IP-adressen på produktet. Vælg printermodellen, hvis der ikke allerede er valgt en.

Avage arvuti kõvakettal Applications (Rakendused), siis Utilities (Utiliidid) ja seejärel avage Print Center (Prindikeskus). Klõpsake Add (Lisa). Valige ripploendist ühenduse tüüp. Rendezvous: valige loendist toode. Valige printeri mudel, kui see pole veel valitud. IP-printimine: sisestage tootele IP-aadress. Valige printeri mudel, kui see pole veel valitud.

Avaa tietokoneen kovalevyltä Ohjelmat, Lisäohjelmat ja Tulostuskeskus. Valitse Lisää. Valitse yhteystyyppi avattavasta luettelosta.

Rendezvous: Valitse laitteen nimi luettelosta. Valitse tarvittaessa tulostinmalli.

IP-tulostus: Anna laitteen IP-osoite. Valitse tarvittaessa tulostinmalli.

Datora cietajā diskā atveriet **Applications** (Lietojumprogrammas), pēc tam – **Utilities** (Utilītprogrammas) tad – **Print** Center (Drukāšanas centrs). Noklikšķiniet Add (Pievienot). Nolaižamajā sarakstā atlasiet savienojuma veidu. Rendezvous: Atlasiet ierīci sarakstā. Atlasiet printera modeli, ja tas nav jau atlasīts. IP Printing (IP drukāšana): Ierakstiet ierīces IPadresi. Atlasiet printera modeli, ja tas nav jau atlasīts.

Kompiuterio kietajame diske atidarykite "Applications" (programos), tada atidarykite "Utilities" (įrankiai), o tada – "Print Center" (spausdinimo centras). Spustelėkite "Add" (pridėti). Išskleidžiamajame sąraše pasirinkite sujungimo tipą.

Susitikimas: Pasirinkite produktą iš sąrašo. Pasirinkite spausdintuvo modelį, jei dar nepasirinkote. IP spausdinimas: Įveskite produkto IP adresą. Pasirinkite spausdintuvo modelį, jei dar nepasirinkote.

Åpne **Programmer** på datamaskinens harddisk, åpne **Verktøy**, og åpne deretter **Utskriftssenter**. Klikk på **Legg til**. Velg tilkoblingstype fra nedtrekkslisten.

Rendezvous: Velg produktet fra listen. Velg skrivermodellen hvis den ikke allerede er valgt.

IP-utskrift: Skriv inn IP-adressen for produktet. Velg skrivermodellen hvis den ikke allerede er valgt.

Öppna Program på datorns hårddisk, öppna Verktygsprogram och sedan Utskriftskontroll. Klicka på Lägg till. Välj en anslutningstyp i listrutan.

Rendezvous: Välj produkten i listan. Välj skrivarmodell om den inte redan är vald.

IP-utskrift: Ange IP-adressen till produkten. Välj skrivarmodell om den inte redan är vald.

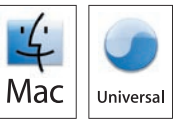

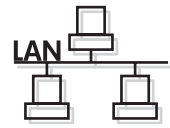

## OS X V10.3, V10.4

At the computer, open the Apple menu and click System Preferences and then click Print & Fax. Click Add or  $+$ , and then select the connection type.

Default Browser: Select the product from the list. From the **Print Using** drop-down list, select the printer model if one is not already selected.

IP Printer: From the Protocol drop-down list, select **HP Jetdirect – Socket**. Enter the IP address for the product. From the **Print Using** drop-down list, select the printer model if one is not already selected.

Åbn Apple-menuen på computeren, og klik på Systemindstillinger. Klik derefter på Udskriv & fax. Klik på Tilføj eller +, og vælg derefter tilslutningstype.

Standardbrowser: Vælg produktet på listen. Vælg printermodellen på rullelisten Udskriv med, hvis der ikke allerede er valgt en.

IP-printer: Vælg HP Jetdirect – Socket på rullelisten Protokol. Indtast IP-adressen på produktet. Vælg printermodellen på rullelisten Udskriv med, hvis der ikke allerede er valgt en.

Avage arvutis menüü Apple, valige System Preferences (Süsteemieelistused) ning seejärel klõpsake Print & Fax (Prindi ja faksi). Klõpsake Add (Lisa) või + ning valige ühenduse tüüp.

Vaikebrauser: valige loendist toode. Valige ripploendist Print Using (Prindi, kasutades) printeri mudel, kui see pole veel valitud.

IP-printer: valige protokolli ripploendist HP Jetdirect – Socket. Sisestage tootele IP-aadress. Valige ripploendist Print Using (Prindi, kasutades) printeri mudel, kui see pole veel valitud.

Avaa tietokoneen omenavalikko ja valitse **Järjestelmäasetukset** ja **Tulosta ja faksaa**. Valitse Lisää tai + ja valitse sitten yhteystyyppi.

Oletusselain: Valitse laitteen nimi luettelosta. Valitse tarvittaessa tulostinmalli avattavasta Käytä-luettelosta. IP-tulostin: Valitse avattavasta Protokolla-luettelosta HP Jetdirect – Socket. Anna laitteen IP-osoite. Valitse tarvittaessa tulostinmalli avattavasta Käytä-luettelosta.

Datorā atveriet izvēlni Apple un noklikšķiniet uz System Preferences (Sistēmas preferences), pēc tam noklikšķiniet uz Print & Fax (Printeris un fakss). Noklikšķiniet uz Add (Pievienot) vai +, pēc tam atlasiet savienojuma veidu.

Noklusējuma pārlūkprogramma: Atlasiet ierīci sarakstā. Nolaižamajā sarakstā Print Using (Drukāt ar) atlasiet printera modeli, ja tas jau nav atlasīts.

IP printeris: Protokolu nolaižamajā sarakstā atlasiet **HP Jetdirect – Socket**. Ierakstiet ierīces IPadresi. Nolaižamajā sarakstā Print Using (Drukāt ar) atlasiet printera modeli, ja tas jau nav atlasīts.

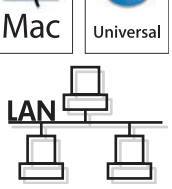

Kompiuteryje atidarykite meniu "Apple", spustelėkite **"System Preferences"** (sistemos parinktys), o tada spustelėkite "**Print & Fax**" (spausdinti ir siųsti faksu). Spustelėkite "Add" (pridėti) arba +, o tada pasirinkite sujungimo tipą.

Numatytoji naršyklė: Pasirinkite produktą iš sąrašo. Iš išskleidžiamojo sąrašo "Print Using" (spausdinti naudojant) pasirinkite spausdintuvo modelį, jei dar nepasirinkote.

IP spausdintuvas: Iš išskleidžiamojo sąrašo "Protocol" (protokolas) pasirinkite HP Jetdirect – Socket ("HP Jetdirect" lizdas). Įveskite produkto IP adresą. Iš išskleidžiamojo sąrašo "Print Using" (spausdinti naudojant) pasirinkite spausdintuvo modelį, jei dar nepasirinkote.

På datamaskinen åpner du Apple-menyen, klikker på Systemvalg og deretter på Utskrift og faks. Klikk på Legg til eller +, og velg deretter tilkoblingstypen.

Standardnavigering: Velg produktet fra listen. Velg skrivermodellen fra nedtrekkslisten Skriv ut med hvis den ikke allerede er valgt.

IP-skriver: Velg HP Jetdirect – Socket fra nedtrekkslisten Protokoll. Skriv inn IP-adressen for produktet. Velg skrivermodellen fra nedtrekkslisten Skriv ut med hvis den ikke allerede er valgt.

Öppna Apple-menyn på datorn och klicka på Systeminställningar och sedan på Skriv ut & Faxa. Klicka på Lägg till eller + och välj sedan anslutningstyp.

Förvald webbläsare: Välj produkten i listan. I listrutan Skriv ut med väljer du skrivarmodell om den inte redan är vald. IP-skrivare: I listrutan Protokoll väljer du HP Jetdirect - Socket. Ange IP-adressen till produkten. I listrutan Skriv ut med väljer du skrivarmodell om den inte redan är vald.

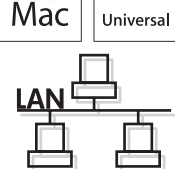

## 14 OS X V10.3, V10.4

Configure the product software to recognize the installed accessories. Click Add. The Installable Options dialog box appears. Select the product options that you are using.

Konfigurer produktsoftwaren, så den genkender det installerede ekstraudstyr. Klik på Tilføj. Dialogboksen **Installerbart ekstraudstyr** vises. Marker de produktindstillinger, du bruger.

Konfigureerige toote tarkvara nii, et see suudaks tuvastada installitud lisatarvikuid. Klõpsake Add (Lisa). Ilmub dialoogikast Installable Options (Installitavad suvandid). Valige kasutatavad tootesuvandid.

Määritä laitteen ohjelmisto tunnistamaan asennetut varusteet. Valitse Lisää. Asennettavat vaihtoehdot -valintataulu avautuu. Valitse käyttämäsi laiteasetukset.

Konfigurējiet iekārtas programmatūru atpazīt instalētos piederumus. Noklikšķiniet Add (Pievienot). Tiek atvērts dialoglodziņš Installable Options (Instalējamās opcijas). Atlasiet nepieciešamās ierīces opcijas.

Sukonfigūruokite produkto programinę įrangą taip, kad ji atpažintų įdiegtus priedus. Spustelėkite "Add" (pridėti). Rodomas dialogo langas **"Installable Options"** (įdiegiamos parinktys). Pasirinkite naudojamas produkto parinktis.

Konfigurer produktprogramvaren slik at det installerte ekstrautstyret gjenkjennes. Klikk på Legg til. Dialogboksen Installerbart tilleggsutstyr vises. Velg produktalternativene du bruker.

Konfigurera produktens programvara så att den känner igen installerade tillbehör. Klicka på Lägg till. Dialogrutan Installerbara alternativ öppnas. Välj de produktalternativ som du använder.

Mac

Univers

Macintosh network setup is complete. For more information about the following topics, see the electronic User Guide on the CD-ROM or go to:

www.hp.com/support/hpljp4010series or www.hp.com/support/hpljp4510series.<br>• Detailed user instructions. • Important safety notices.

- 
- Important safety notices.
- Troubleshooting information. Regulatory information.
- 

Macintosh-netværksopsætning er fuldført. Yderligere oplysninger om følgende emner finder du i den elektroniske brugervejledning på cd-rom'en eller på adressen:

www.hp.com/support/hpljp4010series eller www.hp.com/support/hpljp4510series.<br>• Detaljeret brugervejledning. • Vigtige sikkerhedsmeddelelser.

- 
- Vigtige sikkerhedsmeddelelser.
- 
- Oplysninger om fejlfinding. • Oplysninger om lovbestemmelser.

Macintoshi võrguseadistus on lõpule viidud. Järgmisi teemasid käsitleva lisateabe leiate elektroonilisest kasutusjuhendist CD-ROM-ilt või aadressidelt:

www.hp.com/support/hpljp4010series või www.hp.com/support/hpljp4510series.<br>• Üksikasjalikud kasutusjuhised. • Tähtis ohutusteave.

- Üksikasjalikud kasutusjuhised.
- Tõrkeotsinguteave. • Normatiivteave.
- 

Verkkoasennus Macintoshiin on valmis. Lisätietoja seuraavista aiheista on CD-levyn sähköisessä käyttöoppaassa ja osoitteessa

www.hp.com/support/hpljp4010series tai www.hp.com/support/hpljp4510series.<br>• Yksityiskohtaisia ohjeita. • Tärkeitä turvallisuustietoja.

- 
- Tärkeitä turvallisuustietoja.
- 
- Vianmääritys. Tietoja säännöksistä.

Macintosh tīkla uzstādīšana ir pabeigta. Papildinformāciju par turpmāk norādītajām tēmām skatiet kompaktdiska elektroniskajā Lietotāja rokasgrāmatā vai apmeklējiet vietni:

www.hp.com/support/hpljp4010series vai www.hp.com/support/hpljp4510series.<br>• Detalizēti norādījumi lietotājam. • Svarīga informācija par drošību.

• Detalizēti norādījumi lietotājam.

• Informācija par problēmu novēršanu. • Reglamentējoša informācija.

"Macintosh" USB sąranka yra baigta. Daugiau informacijos apie šias temas žr. kompaktiniame diske pateiktame elektroniniame vartotojo vadove arba apsilankykite adresu:

www.hp.com/support/hpljp4010series arba www.hp.com/support/hpljp4510series.

- Išsamios vartotojo instrukcijos. Svarbios pastabos apie saugą.
- Informacija apie trikčių šalinimą. Normatyvinė informacija.

Nettverksoppsett for Macintosh er fullført. Hvis du vil ha mer informasjon om emnene nedenfor, kan du se i den elektroniske brukerhåndboken på CD-ROMen eller gå til:

- www.hp.com/support/hpljp4010series eller www.hp.com/support/hpljp4510series.<br>• Detaljerte brukerinstruksjoner. Viktig sikkerhetsinformasjon.
- Detaljerte brukerinstruksjoner.
- Informasjon om feilsøking. • Spesielle bestemmelser.

Macintosh nätverksinstallation är klar. Mer information om följande ämnen finns i den elektroniska användarhandboken på cd-romskivan. Du kan också besöka:

www.hp.com/support/hpljp4010series eller www.hp.com/support/hpljp4510series.<br>• Detaljerade användaranvisningar. • Viktiga säkerhetsmeddelanden.

- Detaljerade användaranvisningar.
- Felsökningsinformation. Föreskrifter.

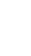

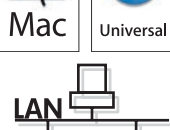

© 2008 Hewlett-Packard Development Company, L.P. www.hp.com

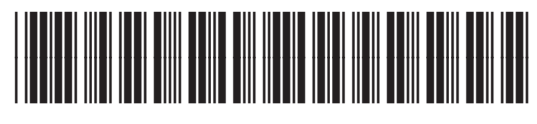

CB506-91000

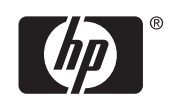